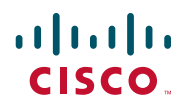

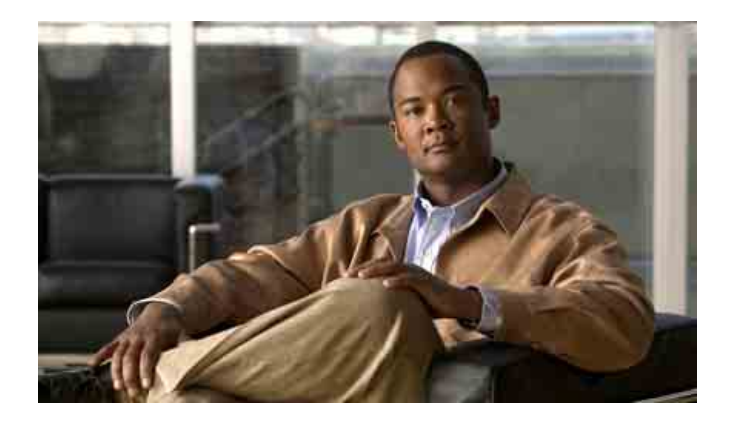

## **Cisco Unified IP Conference Station 7937G 電話指南(適用於 Cisco Unified Communications Manager 6.0)**

**包括授權與保固**

#### **美洲總部**

Cisco Systems, Inc. 170 West Tasman Drive San Jose, CA 95134-1706 USA <http://www.cisco.com> 電話 : 408 526-4000 800 553-NETS (6387) 傳真 : 408 527-0883

## **常用電話工作**

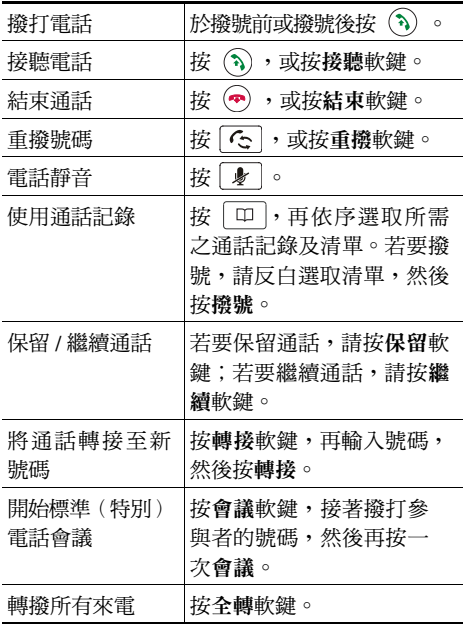

### aliah. **CISCO**

Cisco, Cisco Systems, the Cisco logo, and the Cisco Systems logo are registered trademarks or trademarks of Cisco Systems, Inc. and/or its affiliates in the United States and certain other countries. All other trademarks mentioned in this document or Website are the property of their respective owners. The use of the word partner does not imply a partnership relationship between Cisco and any other company. (0705R)

© 2007 Cisco Systems, Inc. All rights reserved.

 OL-14697-01 1725-40071-018

## $\begin{tabular}{c} \bf{a} & \bf{b} & \bf{c} \\ \bf{c} & \bf{d} & \bf{c} \\ \bf{c} & \bf{d} \\ \bf{c} & \bf{d} \\ \bf{e} & \bf{e} \\ \bf{e} & \bf{e} \\ \bf{e} & \bf{e} \\ \bf{e} & \bf{e} \\ \bf{e} & \bf{e} \\ \bf{e} & \bf{e} \\ \bf{e} & \bf{e} \\ \bf{e} & \bf{e} \\ \bf{e} & \bf{e} \\ \bf{e} & \bf{e} \\ \bf{e} & \bf{e} \\ \bf{e} & \bf{e} \\ \bf{e} & \bf$ **CISCO**

#### **快速參考**

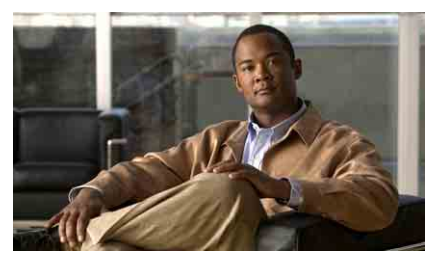

**Cisco Unified IP Conference Station 7937G(適用於 Cisco Unified Communications Manager 6.0)**

軟鍵定義 [電話螢幕圖示](#page-3-0) [按鈕圖示](#page-3-0) 常用電話工作

## **軟鍵定義**

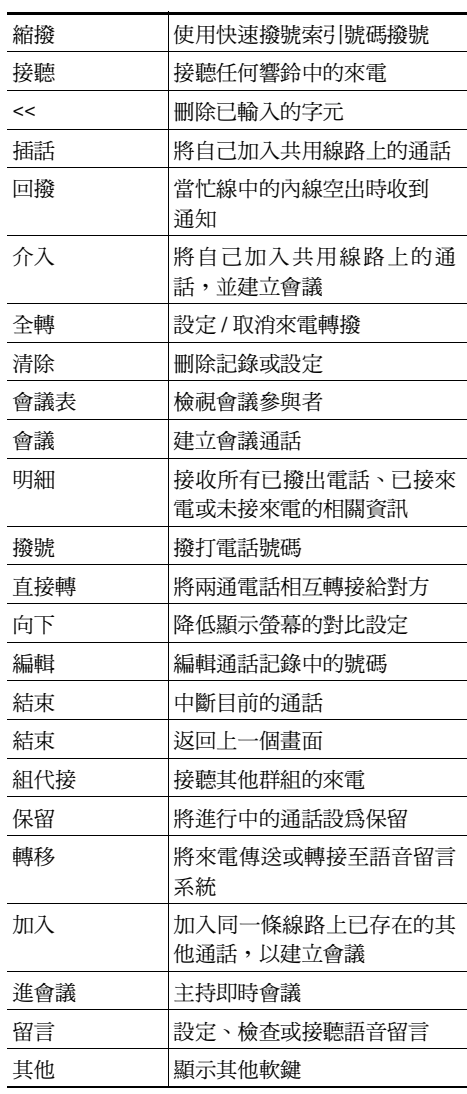

<span id="page-3-0"></span>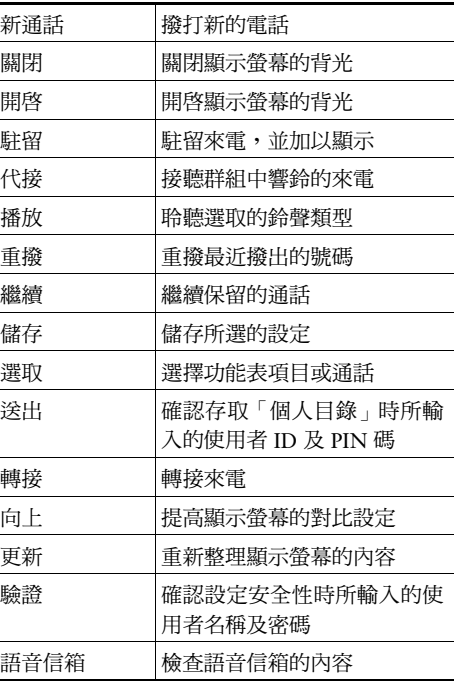

## **電話螢幕圖示**

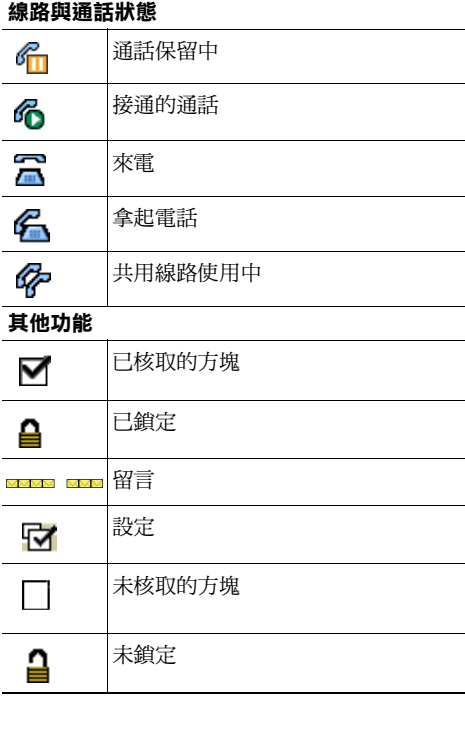

## **按鈕圖示**

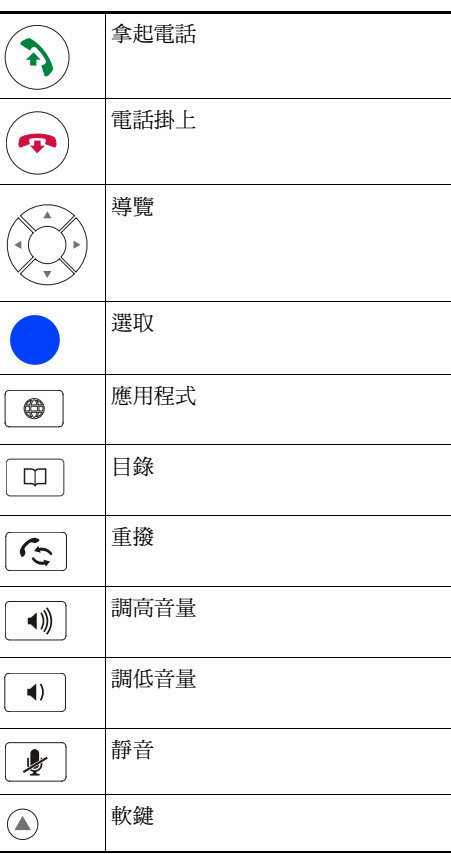

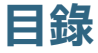

### **[快速入門](#page-8-0) 1**

[使用本指南](#page-8-1) **1** [尋找其他資訊](#page-9-0) **2** [安全與效能資訊](#page-9-1) **2** Cisco [產品安全性概觀](#page-10-0) **3** [可存取性功能](#page-10-1) **3**

#### **連接 [conference station](#page-11-0) 4**

將 [conference station](#page-11-1) 連接到網路 **4** 使用 [TAPS](#page-14-0) 註冊 **7**

### **[conference station](#page-15-0) 概觀 8**

[瞭解按鈕及硬體](#page-15-1) **8** [瞭解線路及通話](#page-18-0) **11** [瞭解線路與通話圖示](#page-18-1) **11** [瞭解顯示螢幕功能](#page-19-0) **12** [選擇功能表項目](#page-20-0) **13** [顯示螢幕的清潔與保養](#page-20-1) **13** [暸解功能按鈕與功能表](#page-20-2) **13** [瞭解功能的可用性](#page-20-3) **13**

#### **[基本通話處理](#page-21-0) 14**

[撥打電話](#page-21-1) — 基本選項 **14** [撥打電話](#page-22-0) — 其他選項 **15** [接聽來電](#page-23-0) **16** [結束通話](#page-23-1) **16** [使用保留與繼續](#page-23-2) **16** [使用靜音](#page-24-0) **17** [在多通電話間切換](#page-24-1) **17** [檢視多通電話](#page-24-2) **17**

[轉接來電](#page-25-0) **18**

[將所有來電轉撥至其他號碼](#page-25-1) **18** [召開電話會議](#page-26-0) **19** [瞭解電話會議的類型](#page-26-1) **19** [開始及加入標準電話會議](#page-27-0) **20** [開始或加入即時電話會議](#page-28-0) **21**

#### **[進階通話處理](#page-29-0) 22**

[快速撥號](#page-29-1) **22** 代接轉接至 [conference station](#page-30-0) 的通話 **23** [儲存與擷取駐留的通話](#page-31-0) **24** [使用共用線路](#page-31-1) **24** [瞭解共用線路](#page-31-2) **24** [將自己加入共用線路的通話中](#page-32-0) **25** [防止他人檢視或插入共用線路上的通話](#page-33-0) **26** [追蹤可疑的通話](#page-33-1) **26** 使用 Cisco [行動化內線](#page-34-0) **27** [使用動接聽](#page-34-1) **27**

### **變更 [conference station](#page-35-0) 的設定 28**

[自訂鈴聲及留言指示燈](#page-35-1) **28** 自訂 [conference station](#page-35-2) 顯示螢幕 **28**

### **[使用通話記錄及目錄](#page-36-0) 29**

[使用通話記錄](#page-36-1) **29** [目錄撥號](#page-37-0) **30** 使用 [conference station](#page-37-1) 上的公司目錄 **30** 在 [conference station](#page-38-0) 上使用個人目錄 **31**

**[存取語音留言](#page-41-0) 34**

#### **[使用「使用者選項」網頁](#page-42-0) 35**

[存取使用者選項網頁](#page-42-1) **35** [在網頁上設定功能及服務](#page-43-0) **36** [在網頁上使用個人目錄](#page-43-1) **36** [在網頁上使用個人通訊錄](#page-43-2) **36** [在網頁上設定快捷撥號](#page-44-0) **37** [使用通訊錄同步工具](#page-45-0) **38** [在網頁上設定快速撥號](#page-45-1) **38** 在網頁上設定 [conference station](#page-46-0) 服務 **39** [在網頁上控制使用者設定](#page-47-0) **40** [在網頁上控制線路設定](#page-48-0) **41** 使用 Cisco [WebDialer](#page-51-0) **44**

#### **[暸解其他組態選項](#page-53-0) 46**

### **[Conference Station](#page-54-0) 的疑難排解 47** [一般疑難排解](#page-54-1) **47** 檢視 [conference station](#page-55-0) 的管理資料 **48** [使用品質報告工具](#page-55-1) **48**

**Cisco [一年有限硬體保固條款](#page-56-0) 49**

**[索引](#page-58-0) 51**

<span id="page-8-3"></span><span id="page-8-2"></span><span id="page-8-0"></span>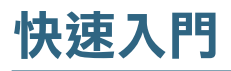

# <span id="page-8-1"></span>**使用本指南**

本指南包含 Cisco Unified IP Conference Station 7937G 各項功能的概述。您可以仔細閱讀本手冊,深入 瞭解 conference station 的所有功能,或參考下表所列的常用章節。

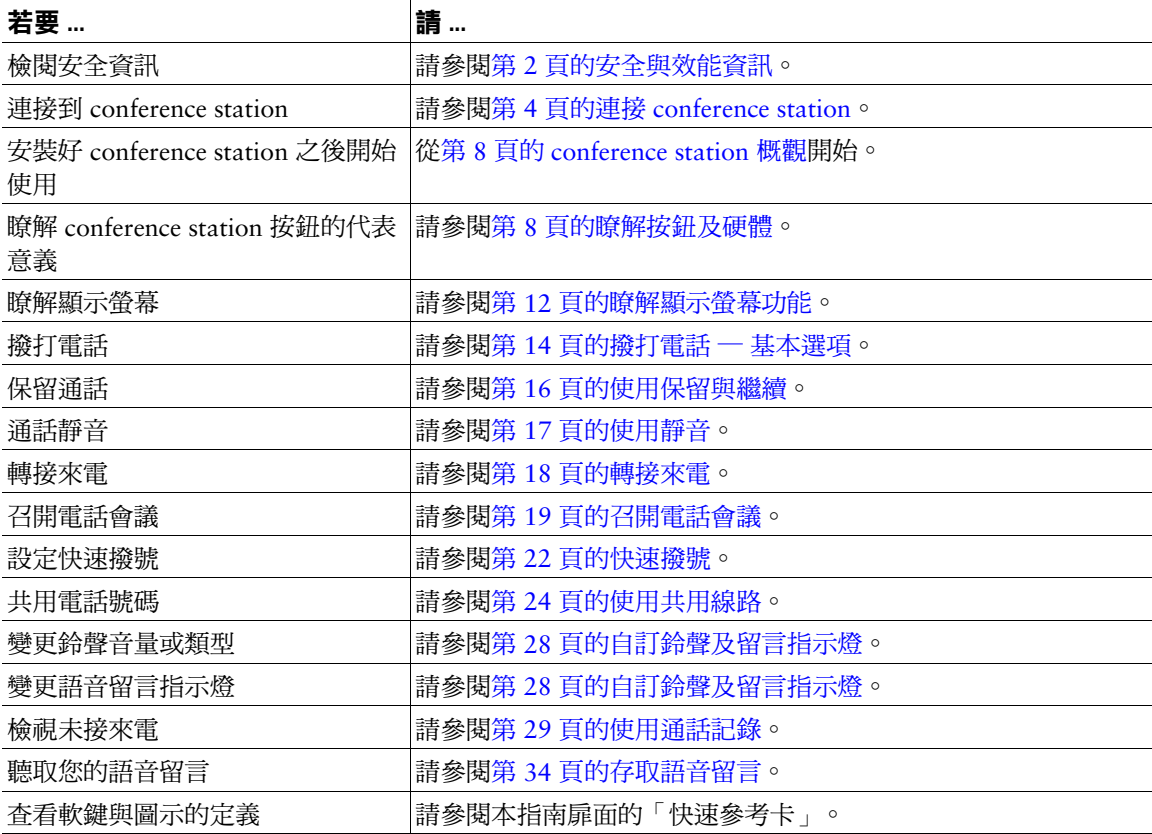

# <span id="page-9-2"></span><span id="page-9-0"></span>**尋找其他資訊**

您可以從下列 URL 的全球資訊網上,存取最新的 conference station 說明文件: [http://www.cisco.com/univercd/cc/td/doc/product/voice/c\\_ipphon/index.htm](http://www.cisco.com/univercd/cc/td/doc/product/voice/c_ipphon/index.htm) 您可以存取下列 URL 上的 Cisco 網站: [http://www.cisco.com/](http://www.cisco.com) 您可以從下列 URL 存取 Cisco 全球各地的網站: [http://www.cisco.com/public/countries\\_languages.shtml](http://www.cisco.com/public/countries_languages.shtml)

# <span id="page-9-3"></span><span id="page-9-1"></span>**安全與效能資訊**

如需電力中斷及其他裝置對 conference station 之影響的相關資訊,請參閱下列各節。

#### <span id="page-9-4"></span>**停電**

電話機必須獲得供電,才能夠透過電話使用緊急服務。供電中斷時,「服務與緊急電話」撥號功能即會 停止運作,直到恢復供電為止。若發生供電故障或斷電的狀況,可能須重設或重新設定設備,才可繼續 使用「服務與緊急電話」撥號功能。

#### **使用外接裝置**

若要將 conference station 與外接裝置搭配使用,請注意下列資訊:

Cisco 建議使用品質優良,並可遮蔽不必要之無線電頻率 (RF) 及音訊頻率 (AF) 訊號的外接裝置 ( 如耳機 ) 。 根據這些裝置的品質及其與其他裝置(如手機或雙向無線電)的距離遠近,可能還是會出現雜音。當發 生上述情況時,Cisco 建議您採取下列一或多項動作:

- **•** 將外接裝置移離 RF 或 AF 訊號來源。
- **•** 將外接裝置的纜線佈線避開 RF 或 AF 訊號來源。
- 外接裝置請使用遮蔽纜線,或使用且有良好遮蔽與接頭的纜線。
- **•** 縮短外接裝置纜線的長度。
- **•** 外接裝置的纜線請使用亞鐵鹽芯或類似的線材。

由於 Cisco 無法對外接裝置、纜線與接頭的品質進行控管,因此無法保證系統的效能。只有使用品質優 良的纜線與接頭連接適當的裝置,系統才能夠正常運作。

## ∧  **注意** 歐盟國家的使用者請只使用完全符合 EMC Directive [89/336/EC] 標準的外接喇叭及麥克風。

# <span id="page-10-0"></span>**Cisco 產品安全性概觀**

本產品包含加密功能,在進口、出口、轉讓與使用方面均受美國及當地國家法律的約束。傳遞 Cisco 加 密產品不表示第三方有權進口、出口、散佈或使用加密。凡進口商、出口商、經銷商與使用者,皆須有 遵守美國與當地國家法律的規定。使用此產品即表示您同意遵守適當的法律與法規。若您無法遵守美國 及當地法律的約束,請立即退還此產品。

約束 Cisco 加密產品的美國法律摘要可在以下網址找到:

<http://www.cisco.com/wwl/export/crypto/tool/stqrg.html>。如需進一步的協助,請將電子郵件寄至 export@cisco.com 與我們聯絡。

## <span id="page-10-1"></span>**可存取性功能**

可存取性功能清單需要申請才會提供。

# <span id="page-11-2"></span><span id="page-11-0"></span>**連接 conference station**

系統管理員可能會將新的 Cisco Unified IP Conference Station 7937G 連接到公司的 IP 網路電話網路中。 若非如此,請參閱下列圖表連接您的 conference station。

## <span id="page-11-1"></span>**將 conference station 連接到網路**

下列圖表將說明如何將 conference station 連接到網路。

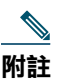

<span id="page-11-3"></span>**附註** 連接多部 conference station 是不受支援的組態,因此亦無法運作。

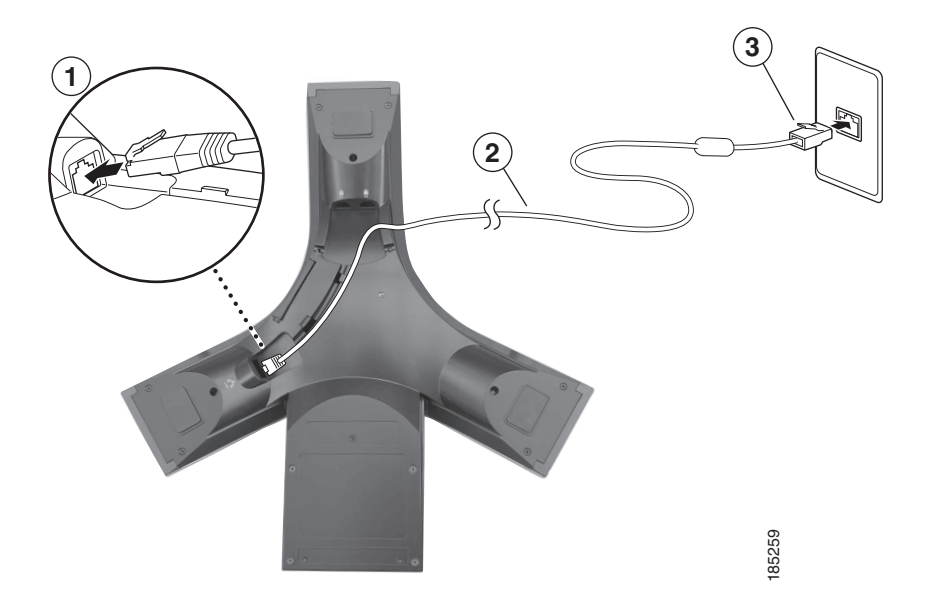

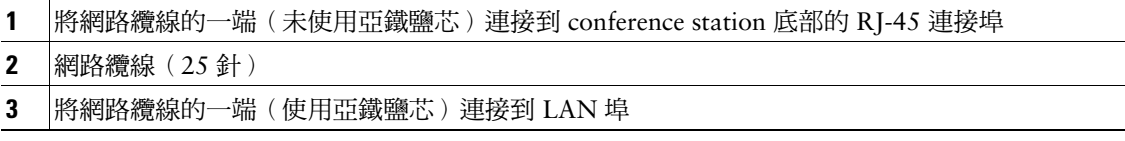

### **連接選用的外接麥克風**

<span id="page-12-1"></span>您可以連接選用的外接麥克風。請參閱下圖。

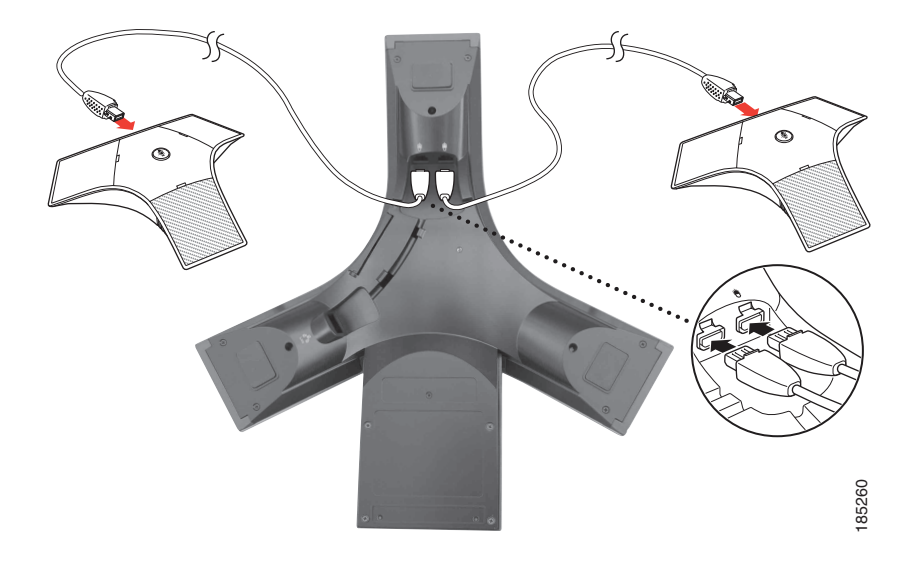

### <span id="page-12-2"></span><span id="page-12-0"></span>**連接選用的行動 conference station 裝置**

您可以連接選用的外接行動 conference station 裝置。請參閱下圖。

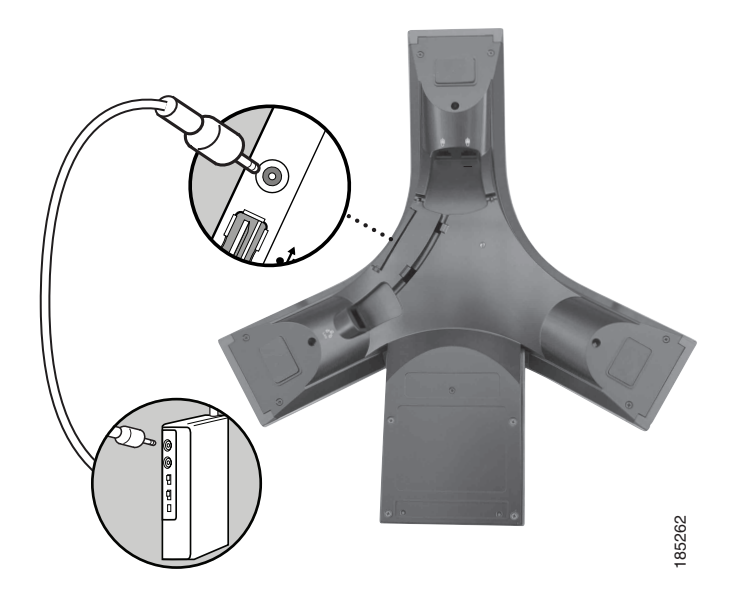

#### <span id="page-13-7"></span><span id="page-13-5"></span>**使用選用的外接電源連接 conference station**

若要使用外部電源將 conference station 連接到網路,必須使用電源介面纜線及外接電源。上述各項皆為 選購項目,不含在 conference station 組件中。下列圖表是使用外接電源時,應如何將 conference station 連接到網路。如需使用外接電源的更多資訊,請洽詢系統管理員。

<span id="page-13-6"></span>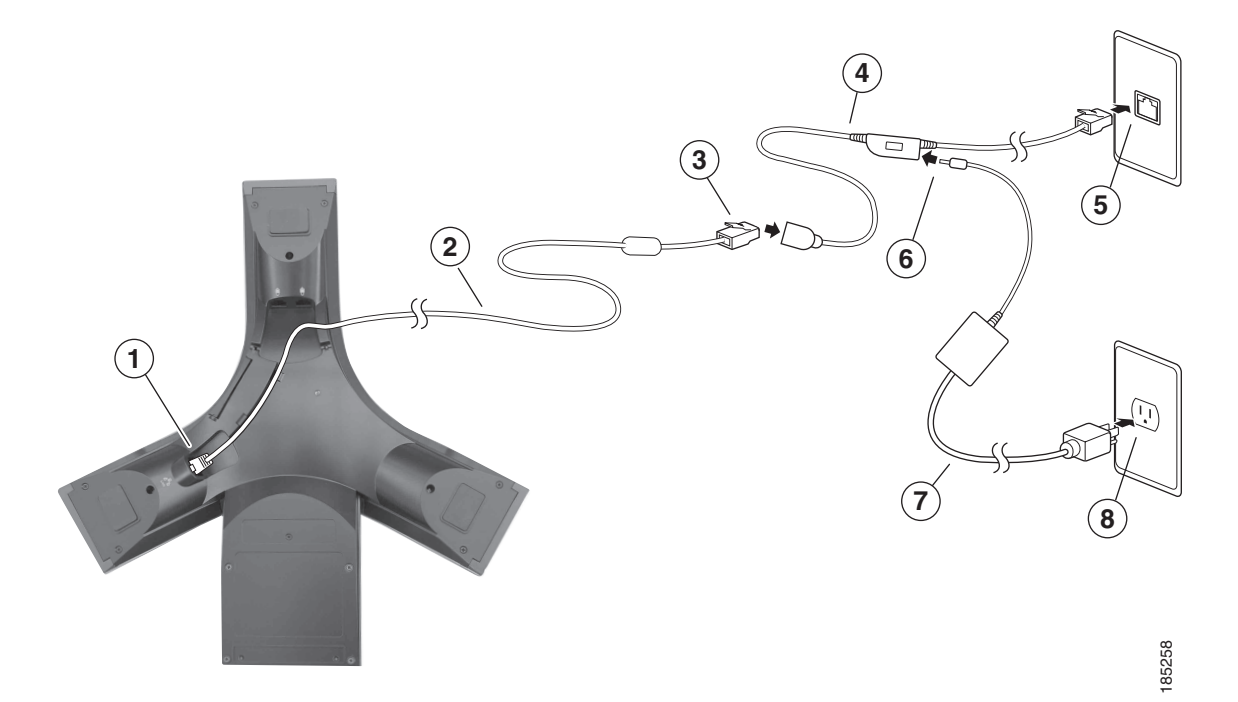

<span id="page-13-4"></span><span id="page-13-3"></span><span id="page-13-2"></span><span id="page-13-1"></span><span id="page-13-0"></span>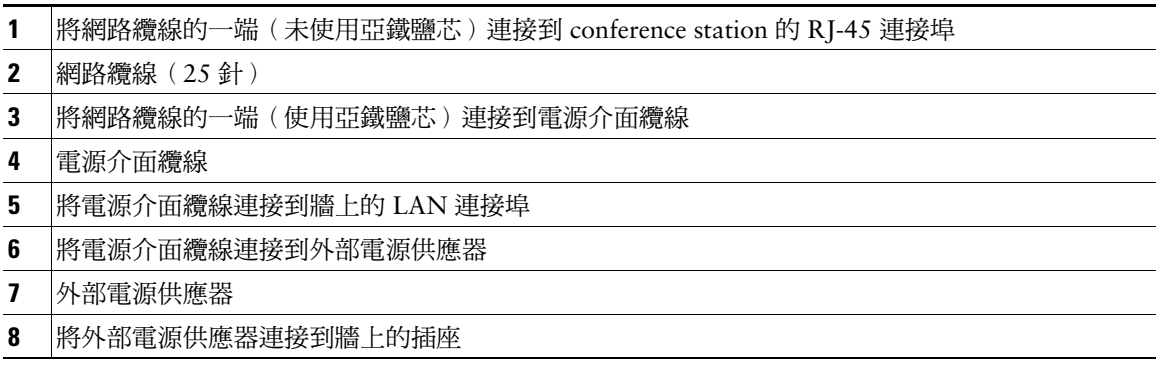

# <span id="page-14-1"></span><span id="page-14-0"></span>**使用 TAPS 註冊**

<span id="page-14-2"></span>將 conference station 連接到網路之後,系統管理員可能會要求您使用 TAPS (自動註冊電話支援工具) 自動註冊 conference station。無論是安裝新的 conference station, 或是更換現有的 conference station, 均可使用 TAPS。若要使用 TAPS 進行註冊,請啓動 conference station,然後輸入系統管理員所提供的 TAPS 內線,再遵循語音提示執行作業。您可能需輸入完整的內線(包括區碼)。當 conference station 顯示確認訊息之後,請掛斷電話。如此將會重新啟動 conference station。

# <span id="page-15-5"></span><span id="page-15-2"></span><span id="page-15-0"></span>**conference station 概觀**

Cisco Unified IP Conference Station 7937G 是一款多功能的 conference station,可在電腦所使用的數據 網路上提供語音通訊。您可以使用它撥打及接聽電話、保留通話、轉接來電及召開電話會議等。

除了基本的通話處理功能之外,您的 conference station 還提供豐富的進階功能,讓您能夠擴展您的通話 處理能力。本 conference station 根據組態的不同,可支援:

- **•** 存取網路資料、XML 應用程式及網路型服務。
- <span id="page-15-4"></span><span id="page-15-3"></span>**•** 從「使用者選項」網頁線上自訂 conference station 的功能與服務。

# <span id="page-15-1"></span>**瞭解按鈕及硬體**

您可以利用下方的圖表,辨識 conference station 上的按鈕及硬體。

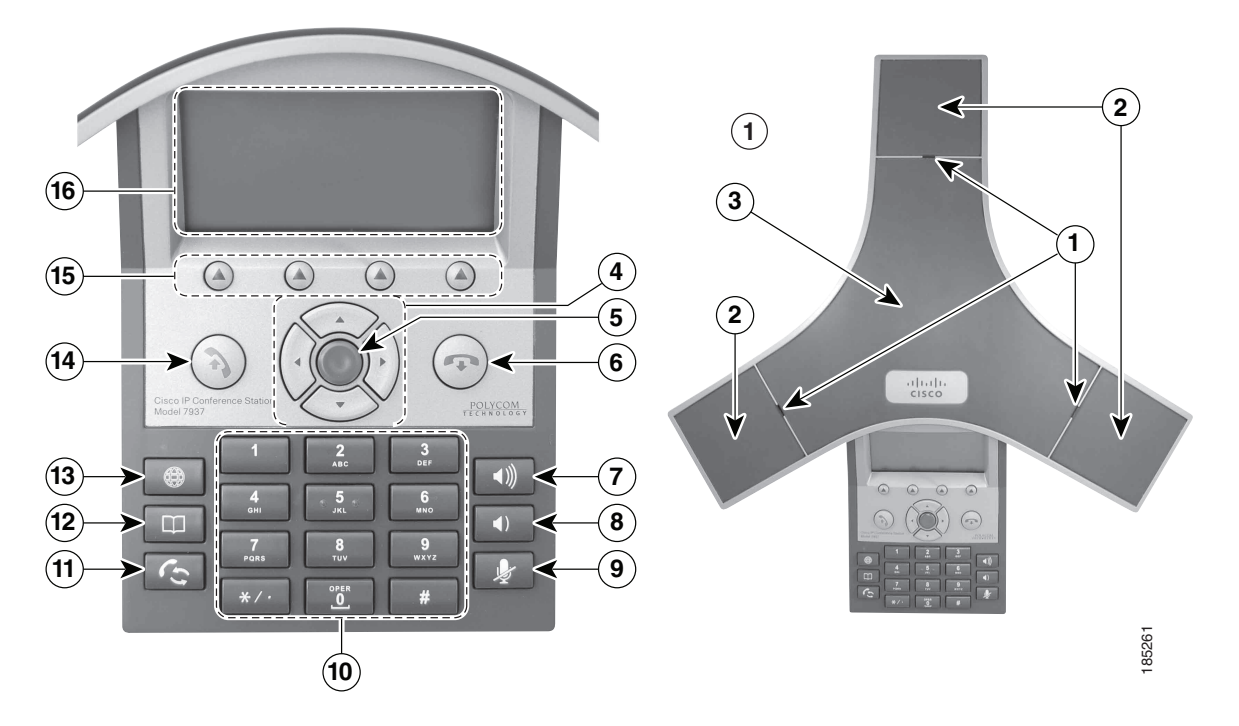

<span id="page-16-2"></span><span id="page-16-1"></span><span id="page-16-0"></span>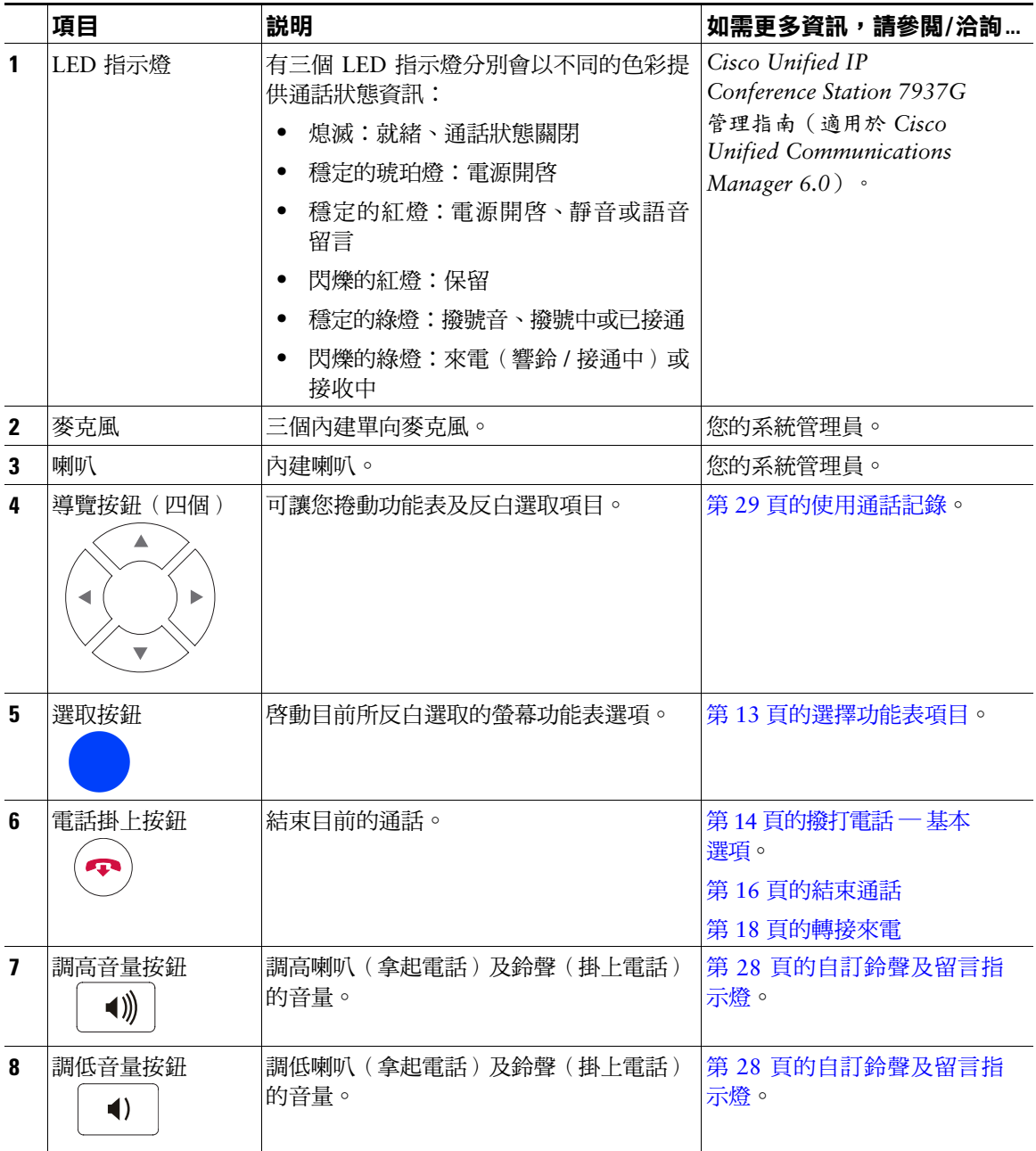

<span id="page-17-5"></span><span id="page-17-4"></span><span id="page-17-3"></span><span id="page-17-2"></span><span id="page-17-1"></span><span id="page-17-0"></span>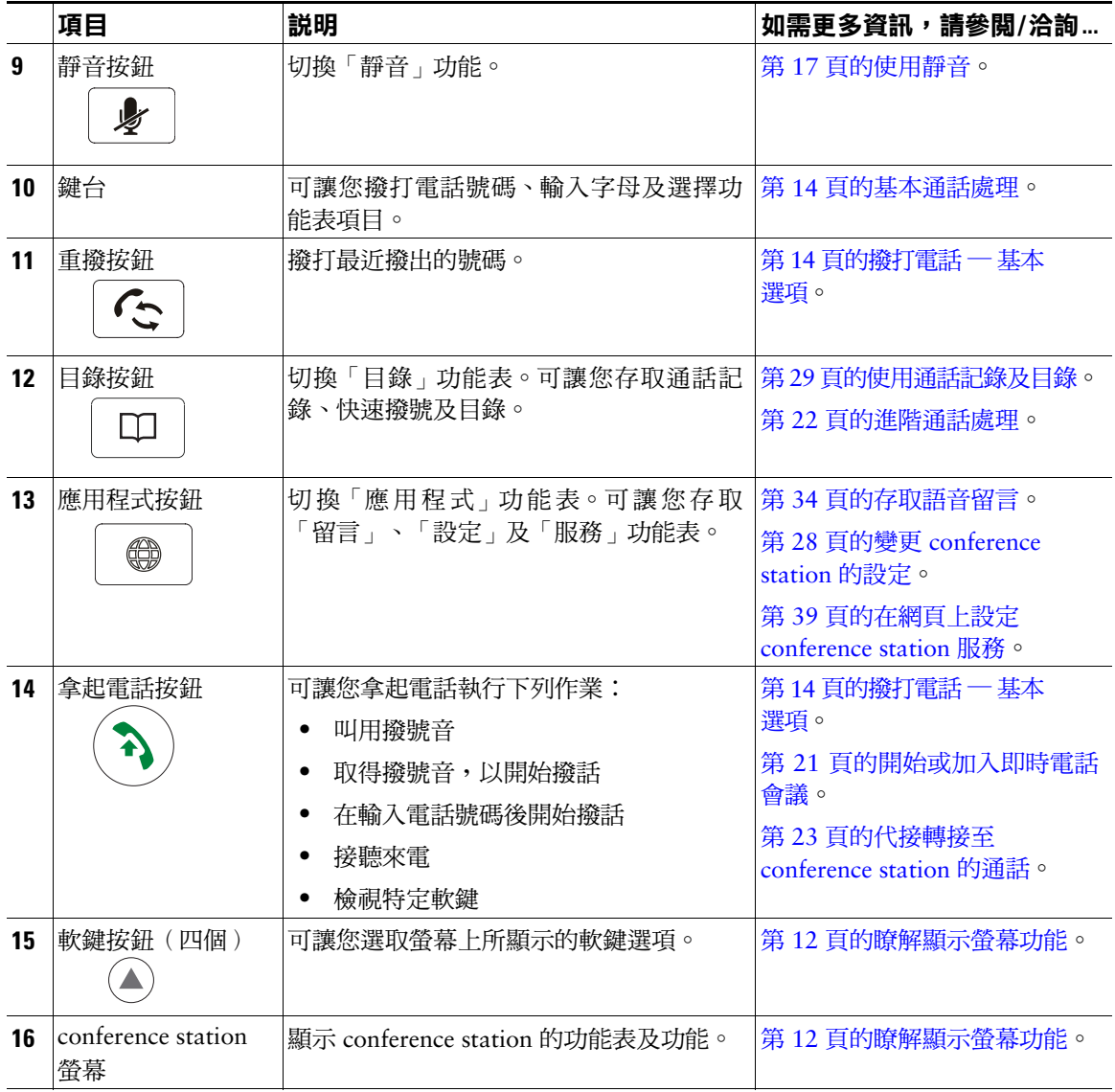

# <span id="page-18-2"></span><span id="page-18-0"></span>**瞭解線路及通話**

為避免您在線路及通話之間產生混淆,請參閱下列說明:

- **•** 線路 每條線路皆會與一個目錄號碼相對應,以便於讓他人能夠用於撥電話給您。每部 conference station 只可支援一條線路。若要確認您的 conference station 線路,請查看顯示螢幕的右上角。
- <span id="page-18-3"></span>**•** 通話 — 每條線路均可支援多通電話。conference station 上的每條線路預設皆可支援四通電話,但系 統管理員可以根據您的需求調整此值。但不論何時,都只會有一通電話在進行中,而其他通話則會 自動轉為保留。

## <span id="page-18-4"></span><span id="page-18-1"></span>**瞭解線路與通話圖示**

conference station 會顯示圖示,以協助您判斷線路的通話狀態。

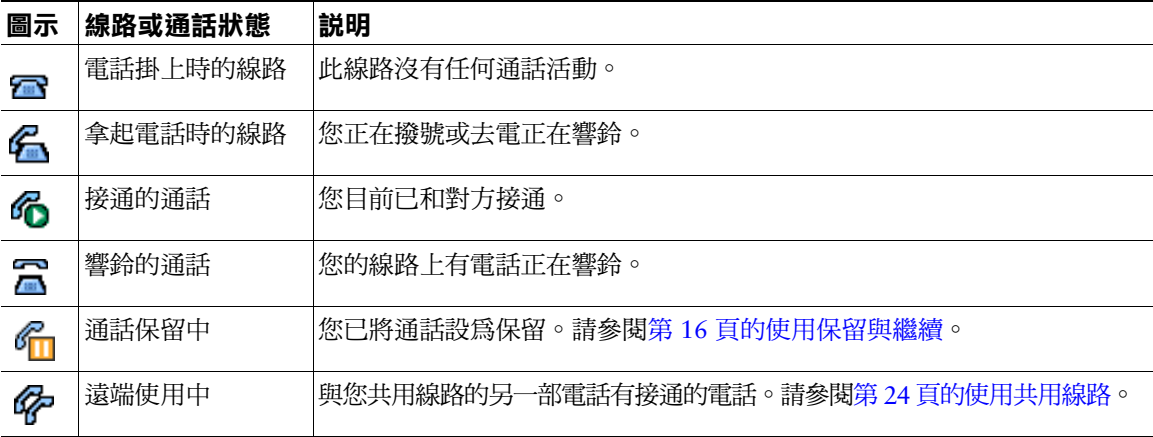

# <span id="page-19-1"></span><span id="page-19-0"></span>**瞭解顯示螢幕功能**

您可以使用下列圖表,瞭解通話進行中及功能表開啟時,conference station 顯示螢幕的外觀。

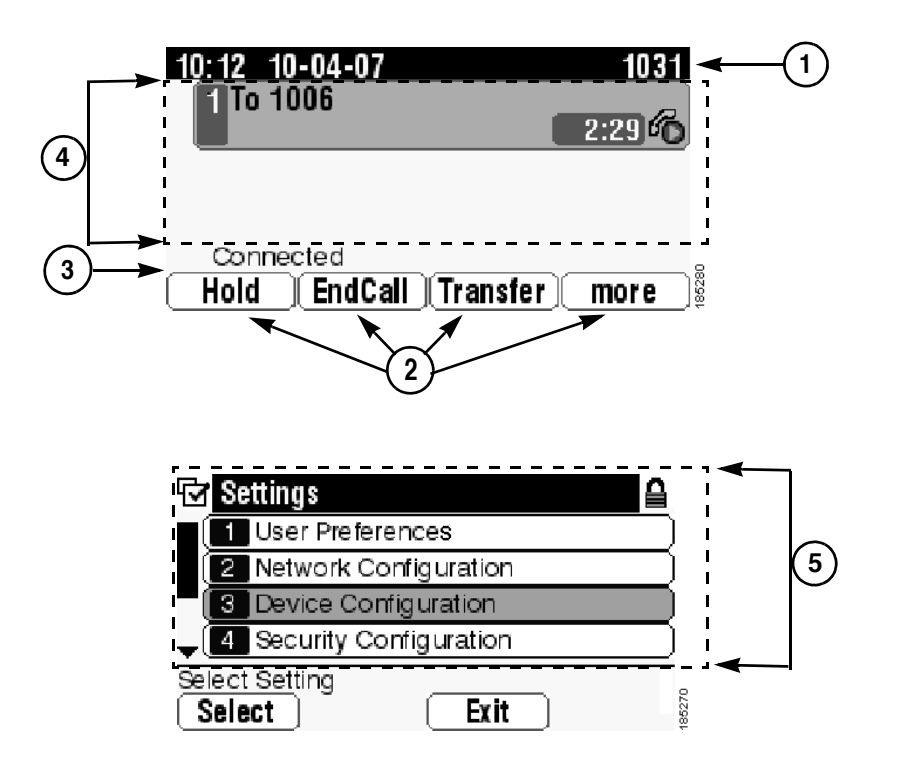

<span id="page-19-3"></span><span id="page-19-2"></span>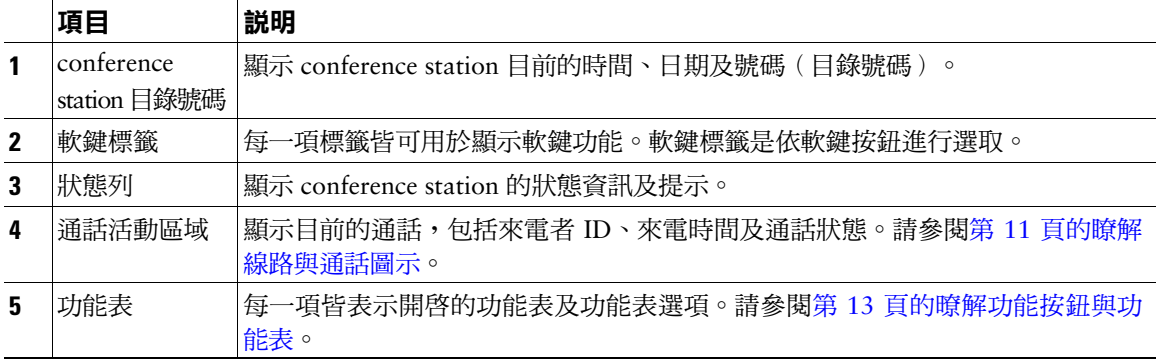

## <span id="page-20-0"></span>**選擇功能表項目**

您有三種方式可選擇 conference station 顯示螢幕上的功能表項目。

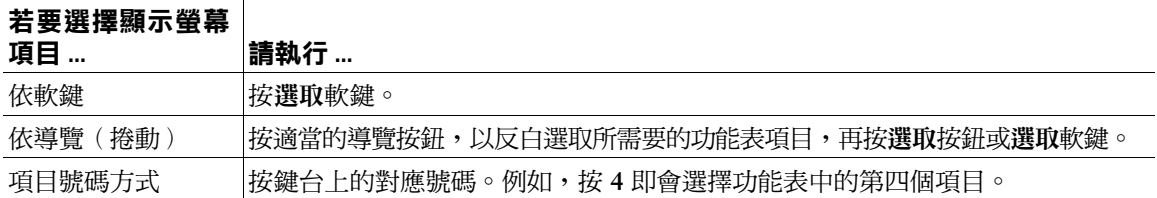

## <span id="page-20-5"></span><span id="page-20-1"></span>**顯示螢幕的清潔與保養**

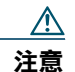

 **注意** 請只使用柔軟的乾布擦拭 conference station 螢幕。請勿使用任何液體或粉末清潔電話,因 為這些物質會污染電話的元件,並造成故障。

# <span id="page-20-7"></span><span id="page-20-2"></span>**暸解功能按鈕與功能表**

按功能按鈕可以開啟或關閉功能表。

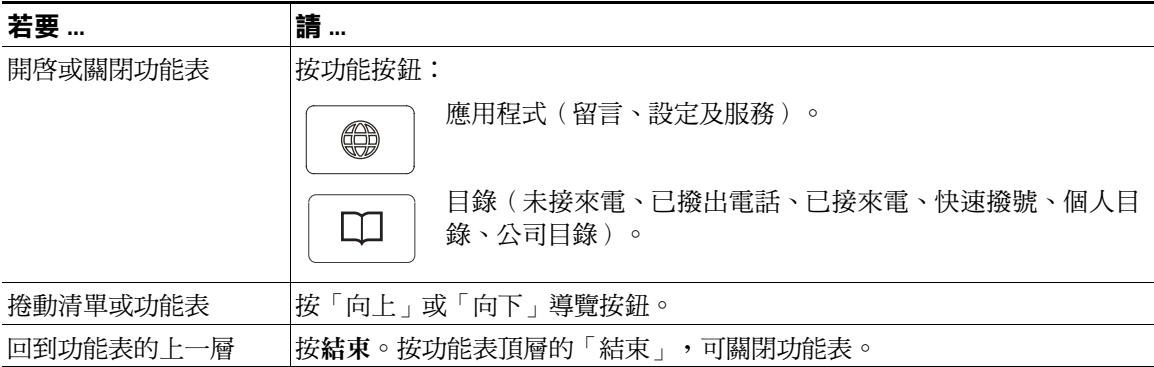

# <span id="page-20-4"></span><span id="page-20-3"></span>**瞭解功能的可用性**

<span id="page-20-6"></span>您的 conference station 可能會因為 conference station 系統組態的不同,而無法使用此電話指南所述之功 能,或其操作方式可能會有所不同。如需功能操作或可用性的相關資訊,請聯絡支援服務或系統管理員。

<span id="page-21-7"></span><span id="page-21-3"></span><span id="page-21-0"></span>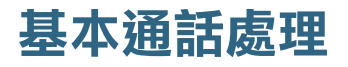

您可以使用多種功能與服務執行基本的通話處理工作。所提供的功能十分多樣化;如需更多資訊,請洽 詢系統管理員。

## <span id="page-21-2"></span><span id="page-21-1"></span>**撥打電話** — **基本選項**

您可以使用下列幾種簡單的方式在 conference station 撥打電話。

<span id="page-21-9"></span><span id="page-21-8"></span><span id="page-21-6"></span><span id="page-21-4"></span>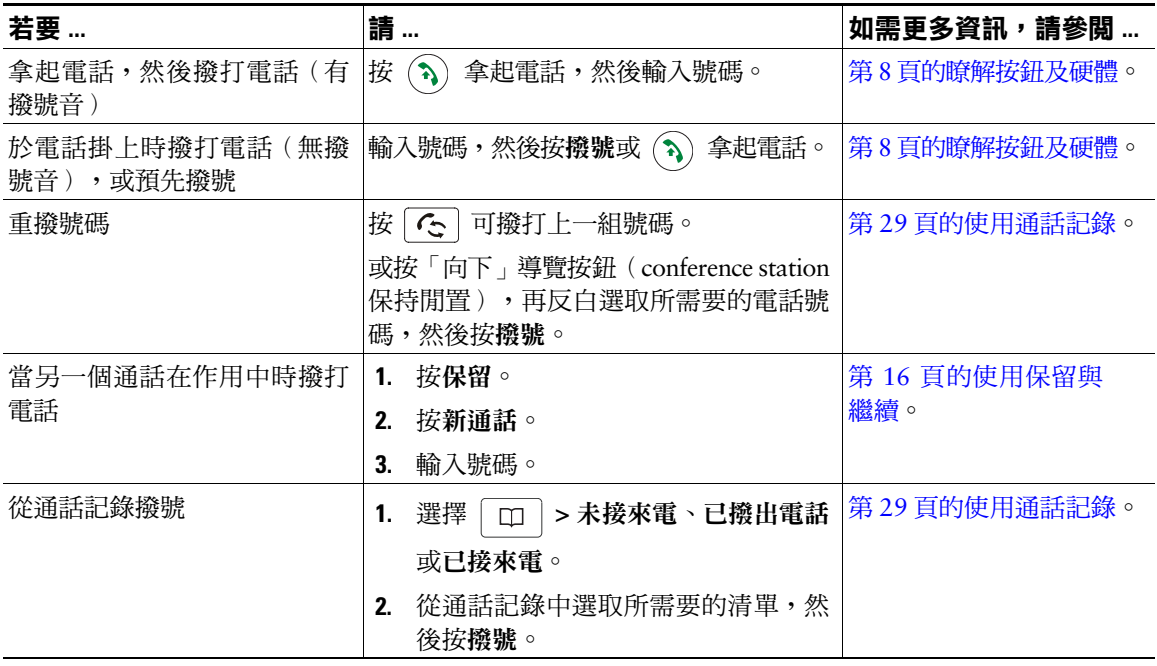

<span id="page-21-5"></span>**秘訣**

**•** 撥號如有錯誤,請按 **<<** 清除數字。

# <span id="page-22-10"></span><span id="page-22-0"></span>**撥打電話** — **其他選項**

您可以使用 conference station 上可能提供的特殊功能及服務撥打電話。如需這些其他選項的更多資訊, 請洽詢系統管理員。

<span id="page-22-9"></span><span id="page-22-8"></span><span id="page-22-7"></span><span id="page-22-6"></span><span id="page-22-5"></span><span id="page-22-4"></span><span id="page-22-3"></span><span id="page-22-2"></span><span id="page-22-1"></span>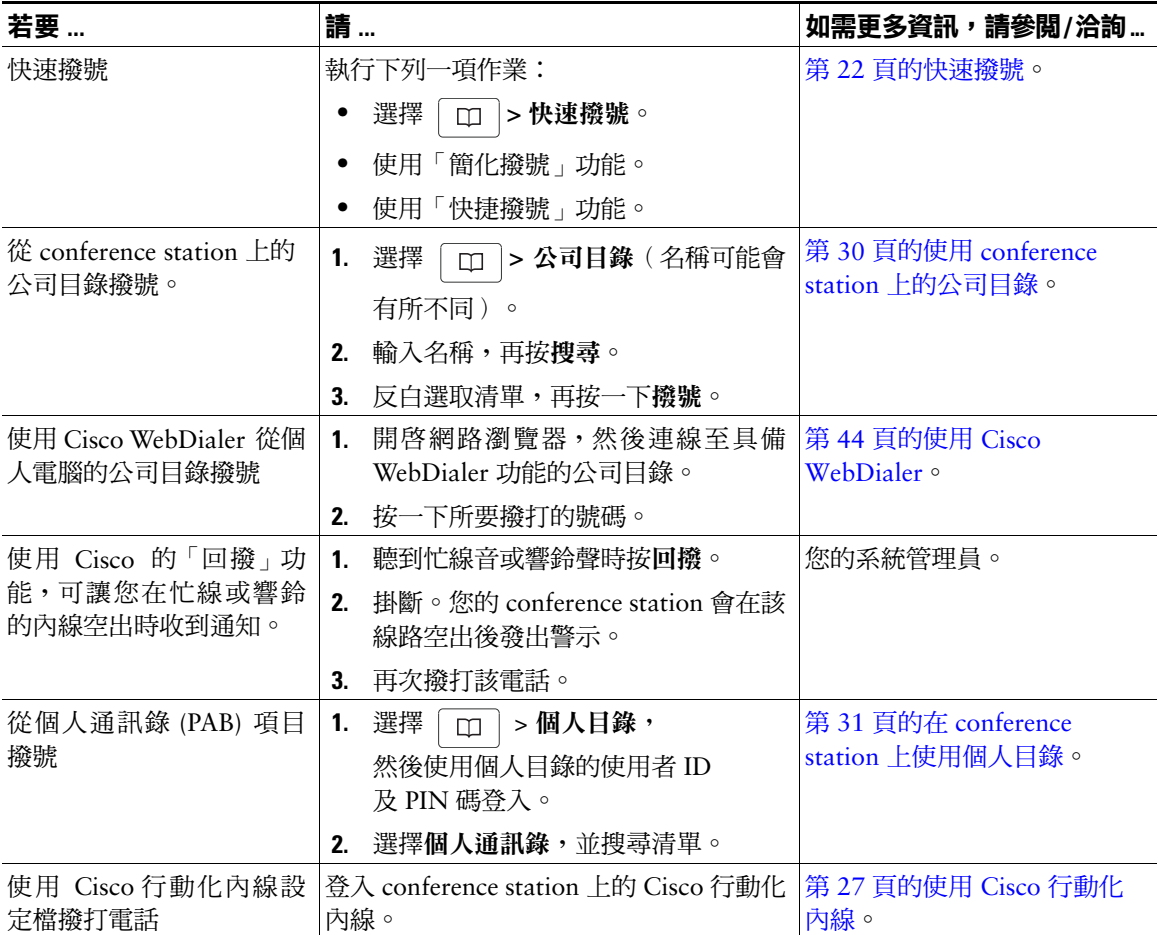

<span id="page-23-5"></span><span id="page-23-0"></span>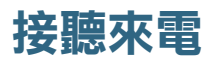

只要按下「拿起電話」按鈕,即可接聽來電;您也可以使用 conference station 所提供的其他選項接聽來電。

<span id="page-23-8"></span><span id="page-23-6"></span>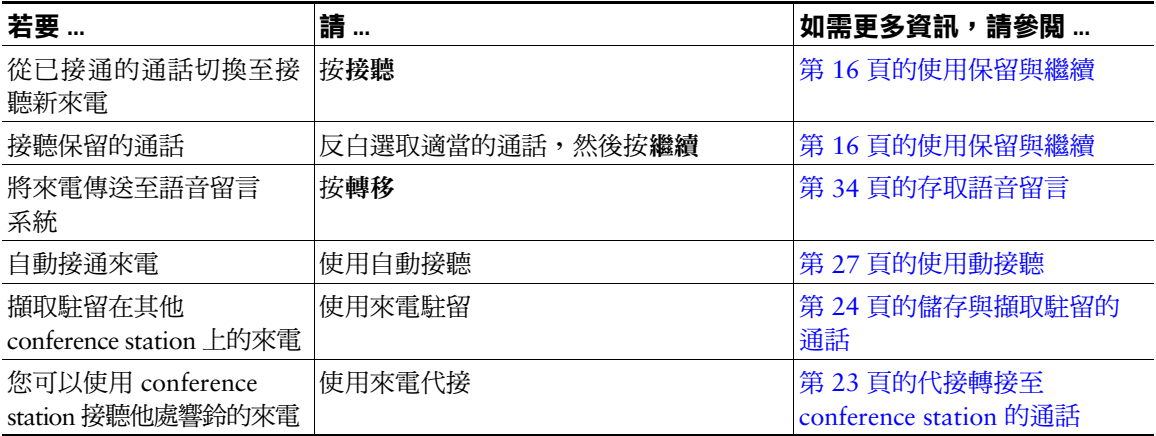

# <span id="page-23-9"></span><span id="page-23-4"></span><span id="page-23-1"></span>**結束通話**

您可使用下列兩種方式結束通話:

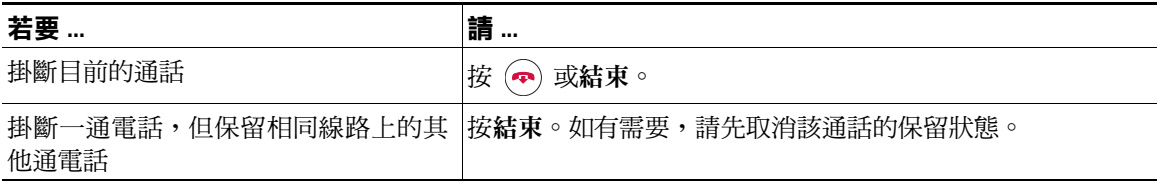

# <span id="page-23-3"></span><span id="page-23-2"></span>**使用保留與繼續**

您可以保留與繼續通話。

<span id="page-23-7"></span>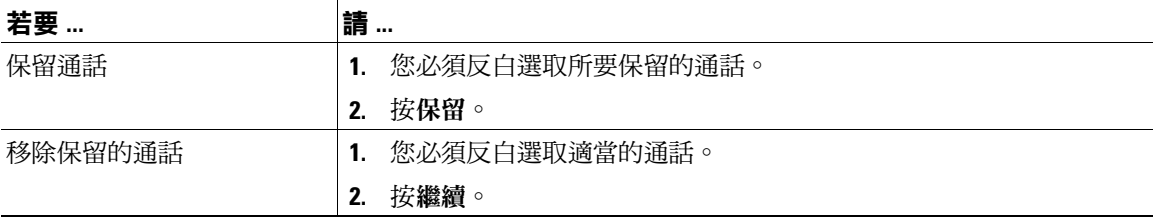

#### **秘訣**

- **•** 使用「保留」功能時通常會播放音樂或發出嗶聲。
- 保留的通話會標以保留圖示: 2

## <span id="page-24-3"></span><span id="page-24-0"></span>**使用靜音**

啟用「靜音」功能時,您可以聽到通話中的其他方,但這些人則聽不到您。「靜音」可與 conference station 或外接麥克風搭配使用。

<span id="page-24-5"></span>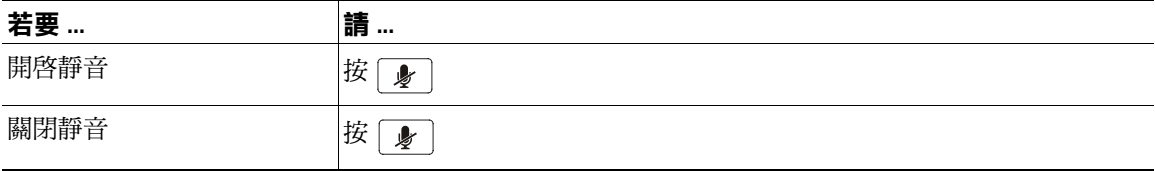

## <span id="page-24-4"></span><span id="page-24-1"></span>**在多通電話間切換**

您可以在相同線路上的多通電話間進行切換。若要切換的目標通話未自動反白選取,請使用適當的「導 覽」按鈕捲動至該通話。

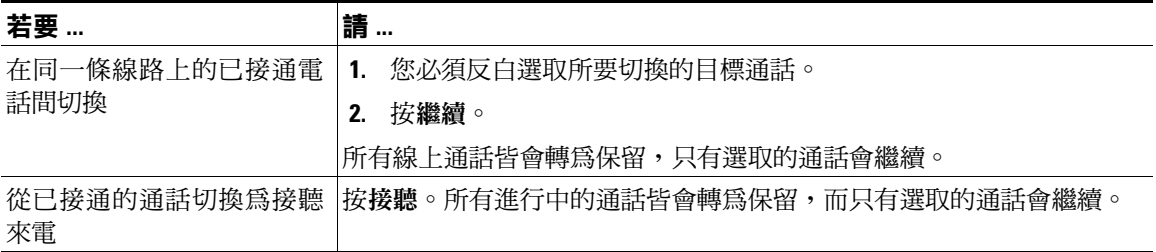

# <span id="page-24-2"></span>**檢視多通電話**

瞭解 conference station 顯示多通電話的方式,有助於您組織通話處理。

在標準的檢視模式中,conference station 會以下列規則顯示反白選取之線路上的通話:

- **•** 最高優先與時間最長的通話會顯示在清單的頂端。
- 類型相似的通話會排列在一起。例如,與您有互動往來的通話排列於頂端附近,而保留的通話排列 於最後。

# <span id="page-25-2"></span><span id="page-25-0"></span>**轉接來電**

轉接功能會重新導向接通的來電。目標是指來電轉接的目的地號碼。

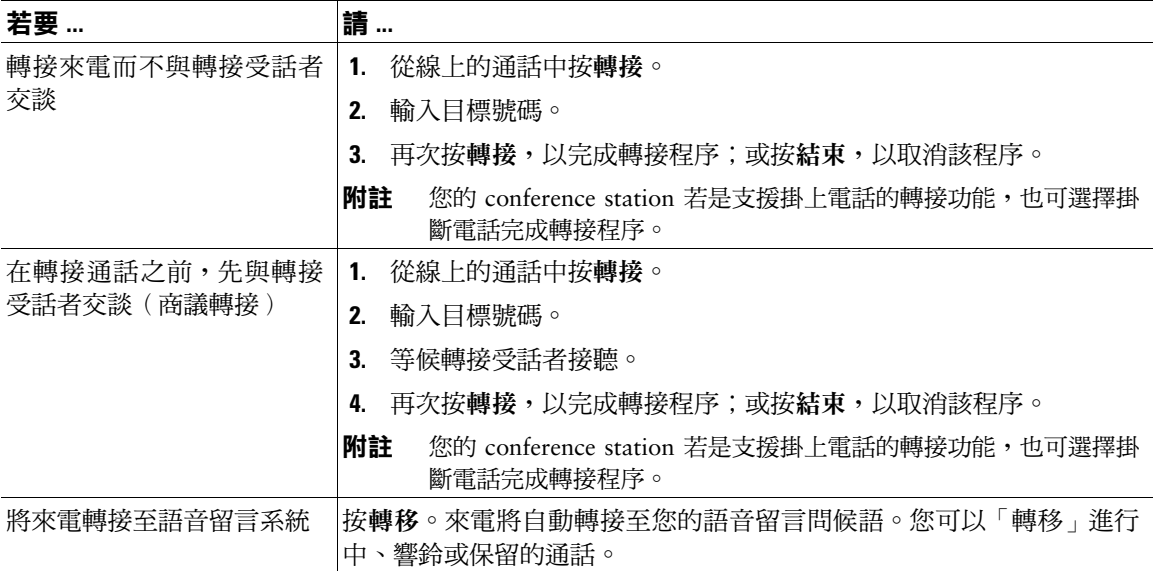

#### <span id="page-25-5"></span>**秘訣**

- 您的 conference station 如有啓用免持話筒的轉接功能,可以掛斷電話完成轉接來電;或按轉接,然 後掛斷電話。
- **•** 您的 conference station 若未啟用免持話筒的轉接功能,則掛斷電話後若未再按一次轉接,即會將該 通話設為保留。
- <span id="page-25-4"></span><span id="page-25-3"></span>**•** 您不可使用轉接轉接保留中的通話。請先按繼續取消通話的保留狀態,然後再轉接通話。

## <span id="page-25-1"></span>**將所有來電轉撥至其他號碼**

您可以將 conference station 上的通話轉接到其他號碼。

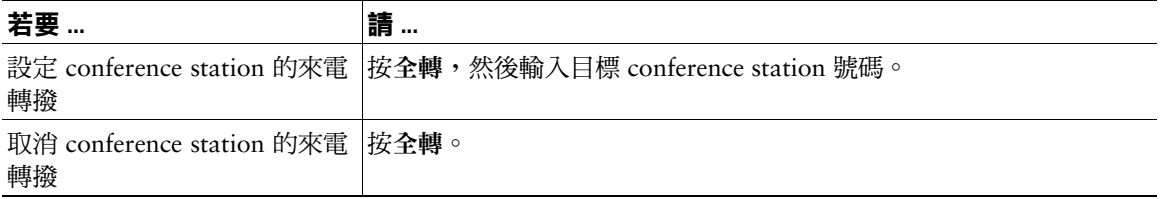

<span id="page-26-5"></span>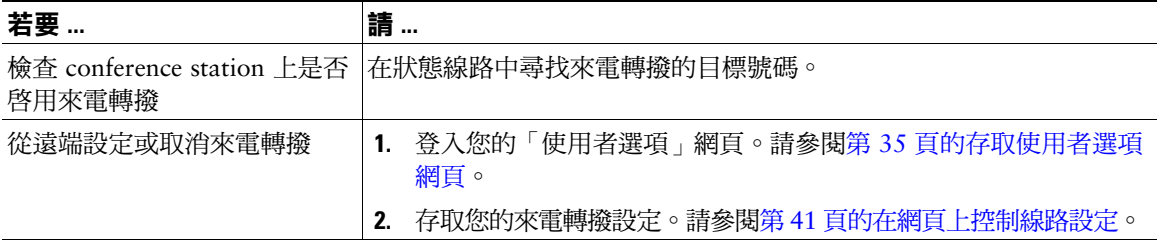

#### **秘訣**

- <span id="page-26-6"></span>**•** 輸入的來電轉撥目標號碼,必須與使用 conference station 所撥打的號碼一致無二。例如視需要輸入 存取碼或區碼。
- **•** 雖然系統管理員可能會限制貴公司啟用來電轉撥功能的 conference station 數量,但您仍可以將來電 轉撥至傳統的類比電話或另一台 IP conference station。
- <span id="page-26-7"></span><span id="page-26-2"></span>**•** 系統管理員可以變更 conference station 線路的來電轉撥條件。

## <span id="page-26-0"></span>**召開電話會議**

conference station 可讓您將三通或多通個別的電話結合成一通電話,以召開電話會議。

## <span id="page-26-1"></span>**瞭解電話會議的類型**

電話會議的類型分為兩種:標準與即時會議。

#### **標準電話會議**

您可以根據需求及 conference station 所提供的軟鍵,使用不同的方式建立標準會議:

- **•** 會議 使用此軟鍵可去電每一位參與者建立標準會議。大多數 conference station 預設皆會提供標 準的電話會議功能。
- <span id="page-26-3"></span>**•** 介入 — 使用此軟鍵可將自己加入共用線路上目前的通話,再將此通話轉變成標準的電話會議。只有 使用共用線路的 conference station 會提供此功能。

如需其他說明,請參閱第 20 [頁的開始及加入標準電話會議。](#page-27-0)

#### <span id="page-26-4"></span>**即時電話會議**

只要在指定時間撥打「即時會議」的 conference station 號碼,即可建立即時電話會議。如需其他說明, 請參閱第 21 [頁的開始或加入即時電話會議](#page-28-0)。

## <span id="page-27-0"></span>**開始及加入標準電話會議**

#### 標準會議最少可以讓三位參與者在一通電話中交談。

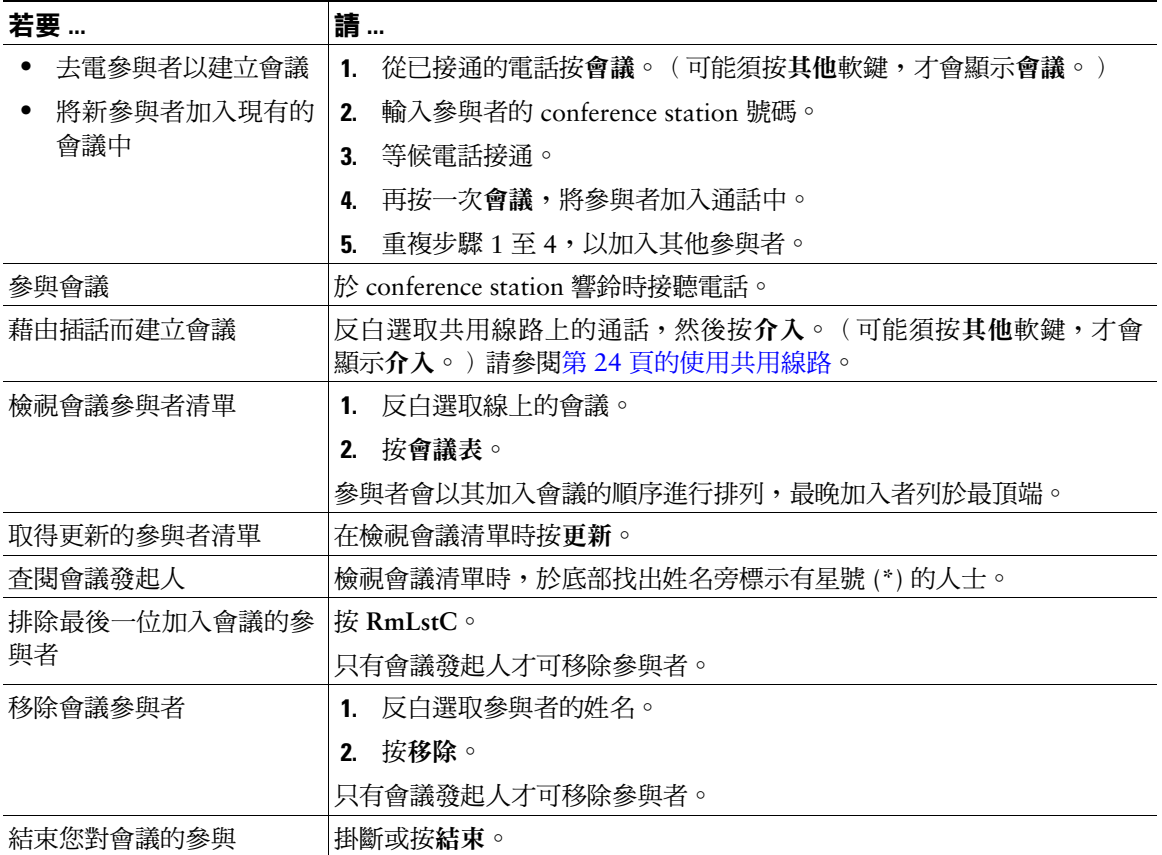

#### **秘訣**

**•** 您若是離開自己所建立的會議,可能會結束此會議,視 conference station 設定的方式而定。為避免 此狀況發生,請先轉接該會議,然後再掛斷電話。

## <span id="page-28-1"></span><span id="page-28-0"></span>**開始或加入即時電話會議**

即時會議可讓您透過撥打會議號碼,而開始或加入會議。

<span id="page-28-2"></span>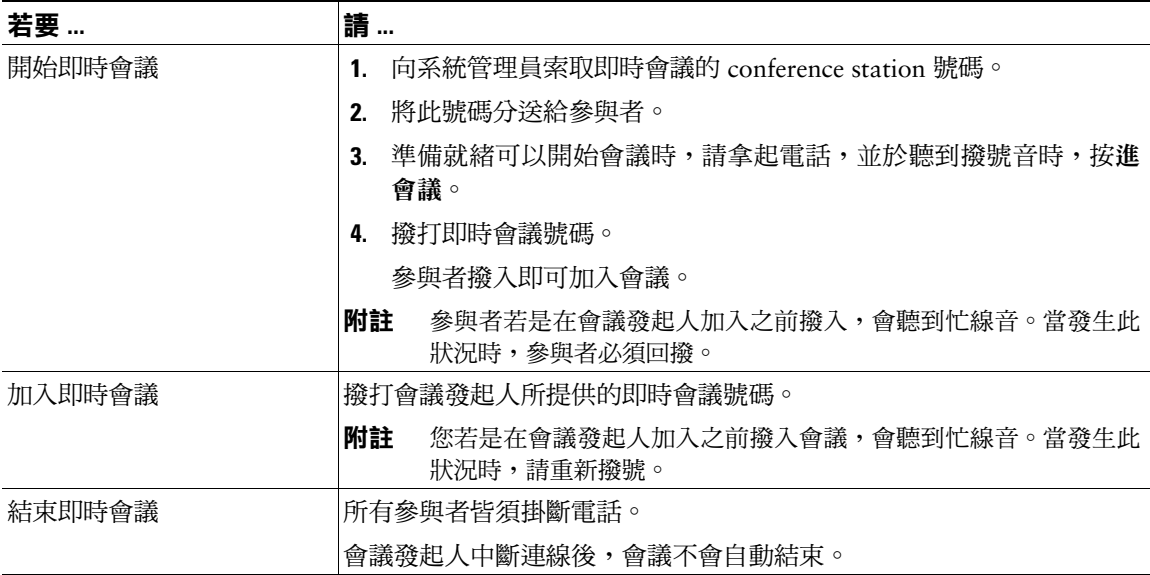

# <span id="page-29-3"></span><span id="page-29-0"></span>**進階通話處理**

進階通話處理工作包括系統管理員根據通話處理需求與工作環境而設定的特殊 Cisco Unified IP Conference Station 7937G 電話功能。

# <span id="page-29-2"></span><span id="page-29-1"></span>**快速撥號**

使用「快速撥號」只需要輸入索引號碼,或選取 conference station 螢幕的項目,即可撥打電話。此 conference station 隨其組態不同,而可支援下列數種「快速撥號」功能:

- **•** 快速撥號
- **•** 簡化撥號
- **•** 快捷撥號

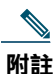

- **•** 若要設定「快速撥號」與「簡化撥號」,必須使用「使用者選項」網頁。請參閱第 35 [頁的](#page-42-2) [存取使用者選項網頁。](#page-42-2)
	- **•** 若要設定「快捷撥號」,必須使用「個人目錄」功能。請參閱第 31 頁的在 [conference station](#page-38-1) [上使用個人目錄](#page-38-1)。
	- **•** 您也可以要求系統管理員為您設定「快速撥號」功能。

<span id="page-29-6"></span><span id="page-29-5"></span><span id="page-29-4"></span>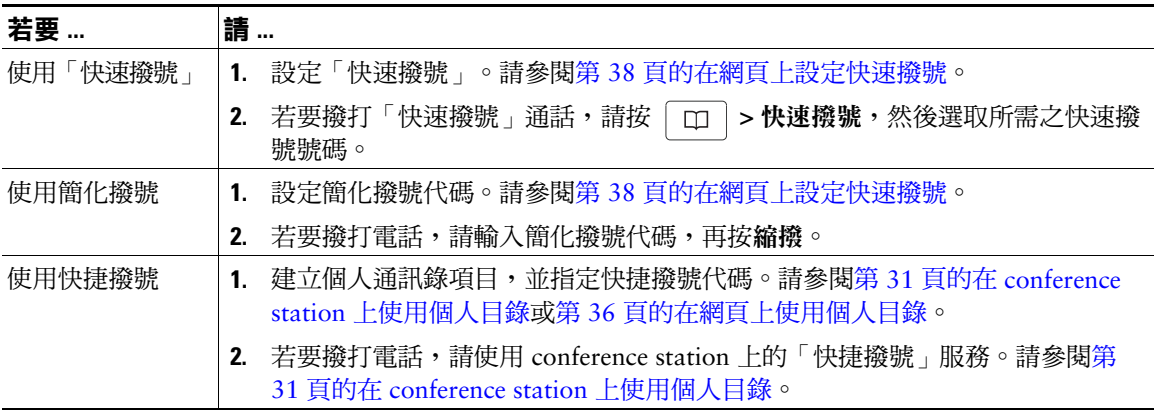

# <span id="page-30-5"></span><span id="page-30-2"></span><span id="page-30-1"></span><span id="page-30-0"></span>**代接轉接至 conference station 的通話**

「來電代接」可將您同事之 conference station 上的來電,轉接至您的 conference station 由您接聽。您若 與同事共用通話處理,即可使用「來電代接」。

<span id="page-30-4"></span>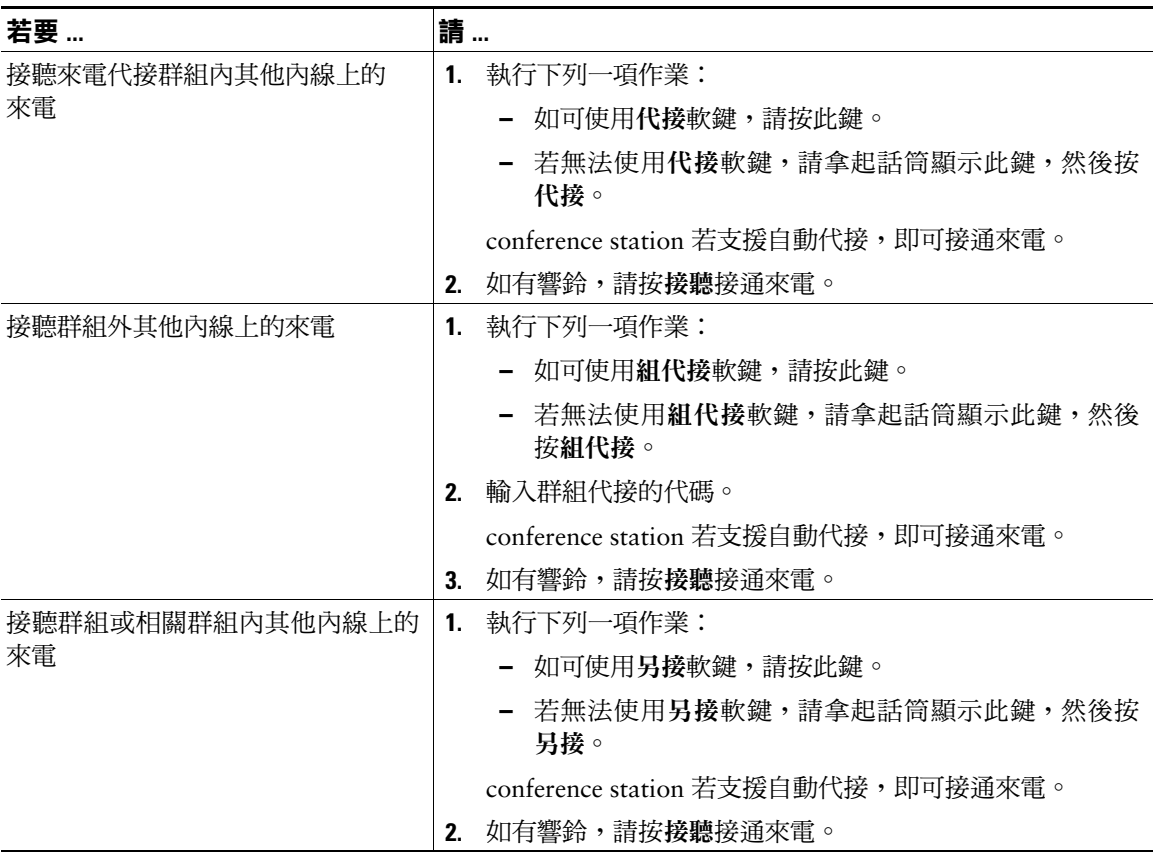

### <span id="page-30-3"></span>**秘訣**

- **•** 按代接及組代接可接通響鈴最久的來電。
- **•** 按另接可接通代接群組中最高優先順序的來電。系統管理員會設定代接群組的優先順序。

# <span id="page-31-4"></span><span id="page-31-0"></span>**儲存與擷取駐留的通話**

若要儲存通話,以便於自己或他人能夠從 Cisco Unified Communications Manager 系統的其他 conference station (如同事桌上或會議室的的 conference station) 擷取通話,可以駐留通話。

<span id="page-31-10"></span>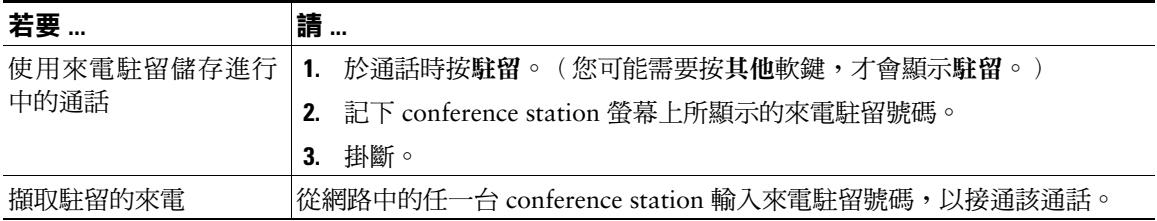

<span id="page-31-9"></span>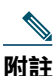

**附註** 您若無法在時限內擷取駐留的來電,其便會回復成原來號碼並響鈴。如需更多資訊,請洽詢系 統管理員。

# <span id="page-31-3"></span><span id="page-31-1"></span>**使用共用線路**

在下列情況下,系統管理員可能會要求您使用共用線路:

- **•** 擁有多部 conference station,但只需要一組 conference station 號碼
- **•** 與同事共用通話處理時
- <span id="page-31-7"></span>**•** 代替管理員處理來電時

## <span id="page-31-6"></span><span id="page-31-2"></span>**瞭解共用線路**

#### <span id="page-31-5"></span>**遠端使用中圖示**

當與您共用線路的其他 conference station 接通來電時,遠端使用中圖示 <sup>6</sup> 即會出現。即使出現遠端使 用中圖示,您仍可使用共用線路撥打及接聽電話。

#### <span id="page-31-8"></span>**共用通話資訊與插話**

共用相同線路的所有 conference station,皆會顯示由此共用線路上撥出及接聽之通話的相關資訊。這些 訊息可能包括了來電者 ID 與通話時間。

通話資訊若是以此方式顯示,您與共用線路的同事便可使用插話或介入加入通話。請參閱第 25 [頁的將](#page-32-0) [自己加入共用線路的通話中](#page-32-0)。

### **私人**

您若不希望共用線路的同事看見您的通話資訊,可啟用「私人」功能。「私人」功能亦可禁止同事插入 您的通話。請參閱第 26 [頁的防止他人檢視或插入共用線路上的通話。](#page-33-0)

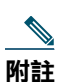

**附註** 共用線路所能夠支援的通話數上限,會因 conference station 而不同。

## <span id="page-32-1"></span><span id="page-32-0"></span>**將自己加入共用線路的通話中**

依據 conference station 設定方式的不同,您可以使用插話或介入將自己加入共用線路的通話中。

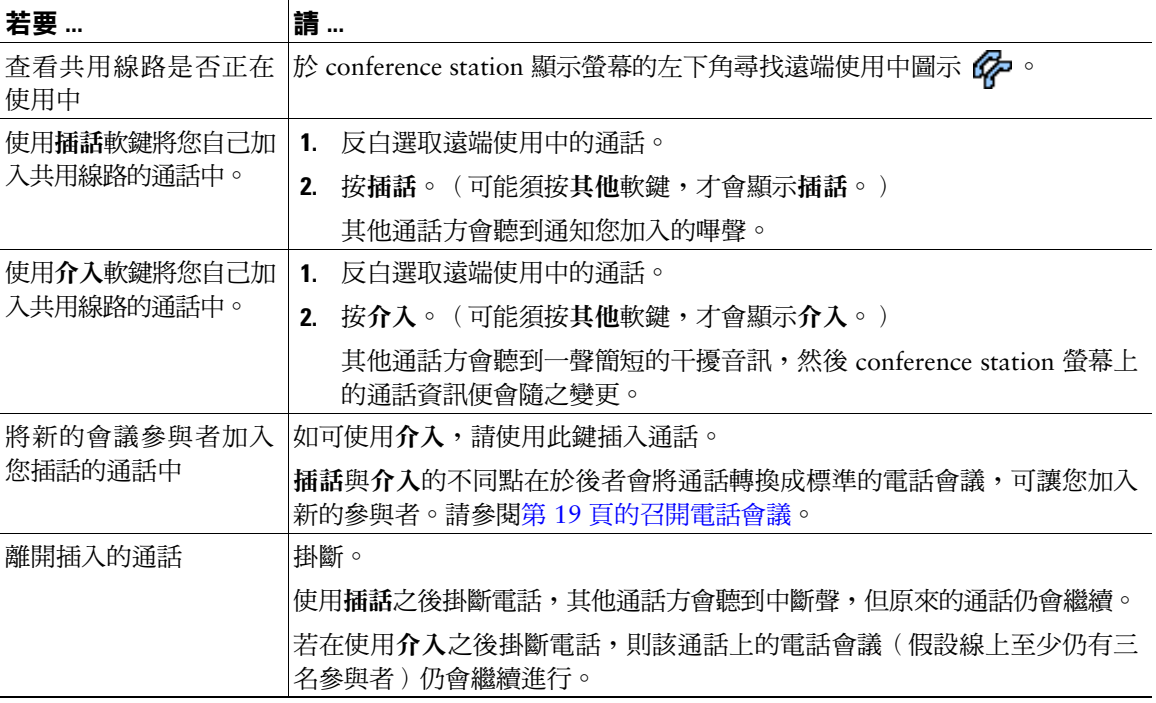

#### **秘訣**

- **•** 使用共用線路的 conference station 若啟用「私人」功能,則共用該線路的其他 conference station 上 便不會出現通話資訊與「插話」軟鍵。
- **•** 若是將通話設為保留、轉接或轉換成電話會議,便會中斷您使用插話加入的通話。

## <span id="page-33-4"></span><span id="page-33-0"></span>**防止他人檢視或插入共用線路上的通話**

若與他人共用 conference station 線路,您可以使用「私人」功能禁止共用線路的他人檢視或插入(或將 他們自己加入)您的通話。系統管理員必須為您設定這項「私人」功能。

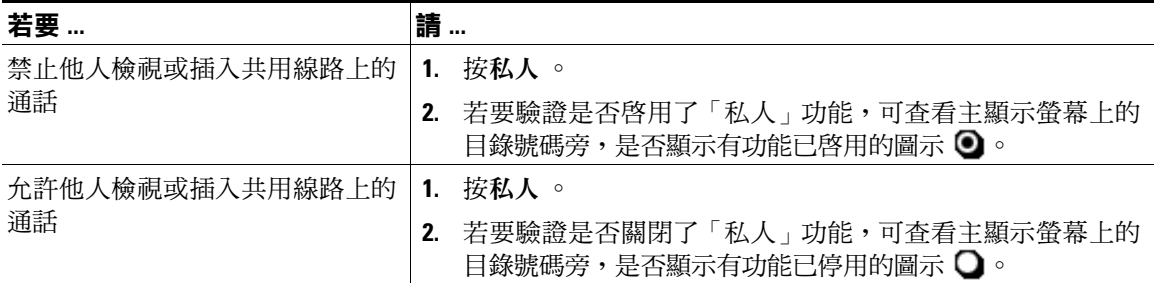

#### **秘訣**

<span id="page-33-7"></span><span id="page-33-6"></span><span id="page-33-5"></span><span id="page-33-3"></span>**•** 與您共用線路的 conference station 如有啟用「私人」功能,您仍可使用共用線路撥打與接聽來電。

## <span id="page-33-2"></span><span id="page-33-1"></span>**追蹤可疑的通話**

您若是接到可疑或惡意的來電,可以要求系統管理員為您的 conference station 新增「惡意來電識別 (MCID)」功能。此功能會藉由初始化一連串自動化追蹤與通知訊息,讓您確定線上的通話是否為可疑 來電。

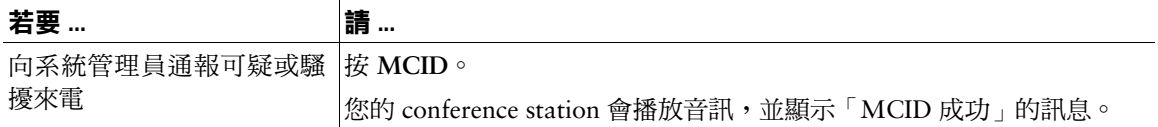

# <span id="page-34-4"></span><span id="page-34-2"></span><span id="page-34-0"></span>**使用 Cisco 行動化內線**

Cisco 行動化內線 (EM) 可讓您暫時將 conference station 設定成您的專線。當您登入 EM 之後, conference station 便會採用您的使用者設定檔,包括您的 conference station 線路、功能、已建立的服務 與網路設定。您的系統管理員必須為您設定 EM。

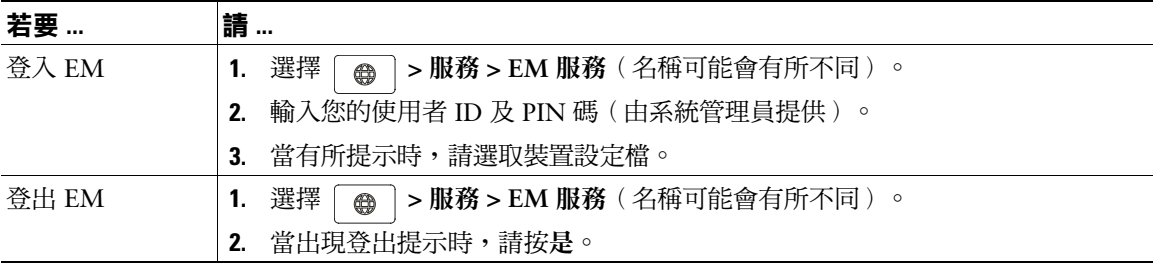

#### **秘訣**

- **•** EM 會在一段時間後自動將您登出。此時間限制是由系統管理員所設立。
- **•** 您對 EM 設定檔的變更(於「使用者選項」網頁中執行),會在下次登入 conference station 的 EM 時生效。
- **•** 只能從 conference station 控制的設定,無法透過 EM 設定檔進行維護。

# <span id="page-34-3"></span><span id="page-34-1"></span>**使用動接聽**

<span id="page-34-6"></span><span id="page-34-5"></span>如有啟用「自動接聽」,conference station 便會在鈴響數聲後,自動接聽來電。系統管理員會設定「自 動接聽」使用 conference station。若來電數量繁多,即可使用「自動接聽」。

<span id="page-35-4"></span><span id="page-35-0"></span>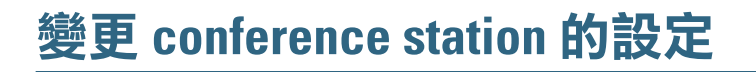

您可以調整鈴聲類型與音量、顯示螢幕及語音留言指示燈,藉以個人化您的 Cisco Unified IP Conference Station 7937G。

# <span id="page-35-10"></span><span id="page-35-6"></span><span id="page-35-3"></span><span id="page-35-1"></span>**自訂鈴聲及留言指示燈**

您可以自訂 conference station 指示來電及新語音留言的方式, 也可以調整 conference station 的鈴聲音量。

<span id="page-35-8"></span><span id="page-35-7"></span>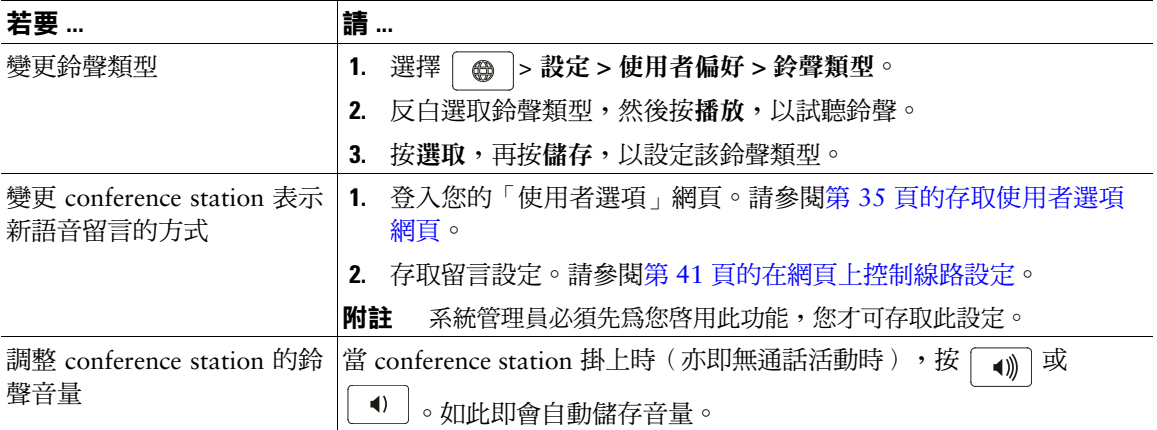

## <span id="page-35-5"></span><span id="page-35-2"></span>**自訂 conference station 顯示螢幕**

您可以調整 conference station 顯示螢幕的特性。

<span id="page-35-11"></span><span id="page-35-9"></span>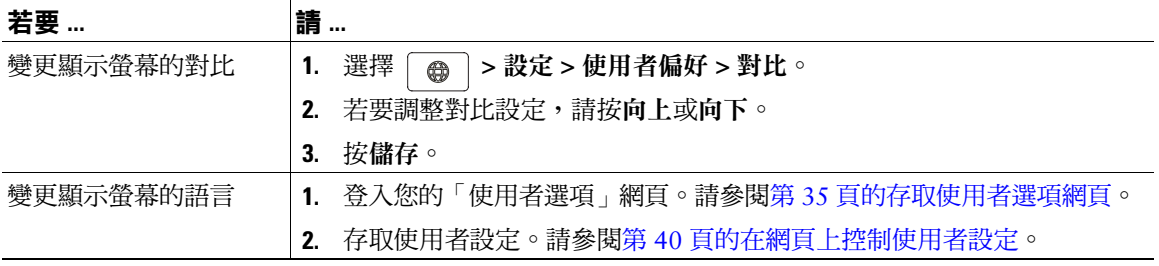

# <span id="page-36-3"></span><span id="page-36-0"></span>**使用通話記錄及目錄**

本節將說明如何在 Cisco Unified IP Conference Station 7937G 上使用通話記錄及目錄。若要存取這兩項 功能,必須使用「目錄」按鈕 面

# <span id="page-36-2"></span><span id="page-36-1"></span>**使用通話記錄**

您的 conference station 會保留一份通話記錄,其中包含未接來電、已撥出電話與已接來電的記錄。

<span id="page-36-5"></span><span id="page-36-4"></span>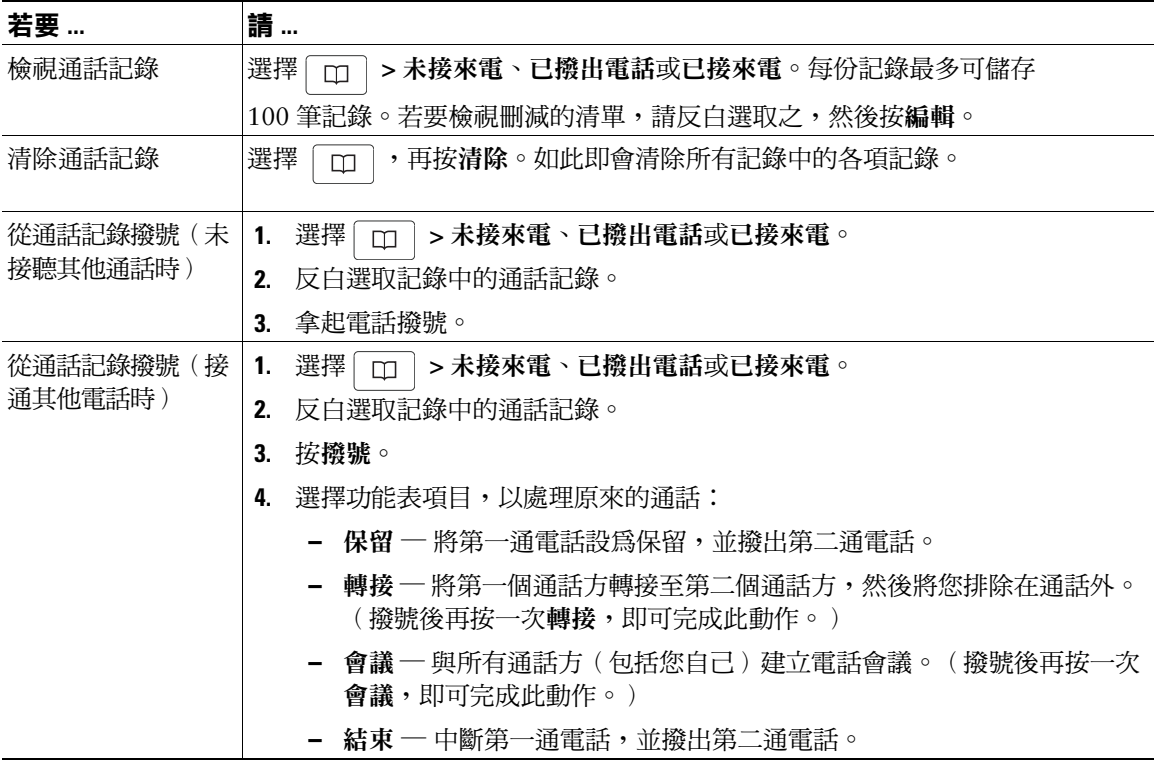

<span id="page-37-4"></span><span id="page-37-0"></span>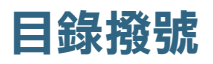

您的 conference station 會因組態不同,而可提供公司及個人目錄的功能:

- <span id="page-37-5"></span>**•** 公司目錄 — 您可使用 conference station 進行存取的公司聯絡人。「公司目錄」是由系統管理員進 行設定及維護。
- <span id="page-37-6"></span><span id="page-37-3"></span>**•** 個人目錄 — 可讓您在 conference station 及「使用者選項」網頁上設定及存取的個人聯絡人與相關 快捷撥號代碼。「個人目錄」包含下列功能表項目:
	- **–** 個人通訊錄 (PAB) 個人聯絡人的目錄。
	- **–** 快捷撥號 可讓您在快捷撥號清單中指定 PAB 項目及 conference station 號碼的快速撥號方 法。只要在清單中搜尋所要撥打的號碼,即可進行快速撥號。

## <span id="page-37-2"></span><span id="page-37-1"></span>**使用 conference station 上的公司目錄**

您可以使用公司目錄去電同事。

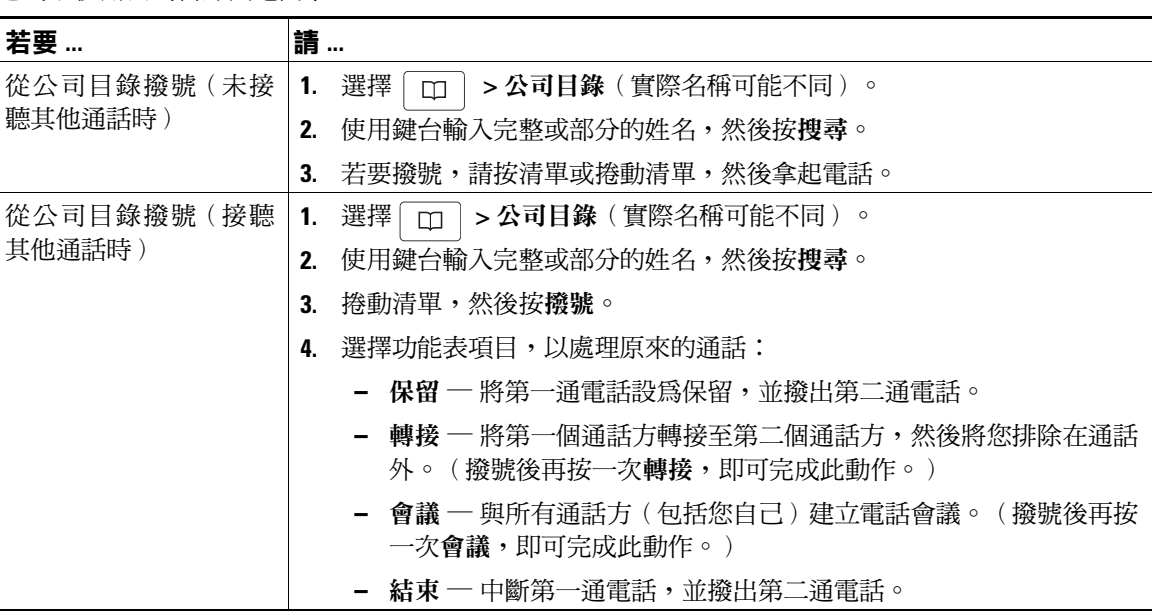

#### **秘訣**

**•** 使用鍵台上的數字在 conference station 螢幕上輸入字元。使用 conference station 上的「導覽」按 鈕,在輸入欄位間移動。

## <span id="page-38-1"></span><span id="page-38-0"></span>**在 conference station 上使用個人目錄**

「個人目錄」功能組合中包括 PAB 及快捷撥號。本節將說明如何在 conference station 上設定及使用「個 人目錄」。若要在網頁上使用「個人目錄」,請參閱第 36 [頁的在網頁上使用個人目錄。](#page-43-3)

<span id="page-38-4"></span><span id="page-38-3"></span><span id="page-38-2"></span>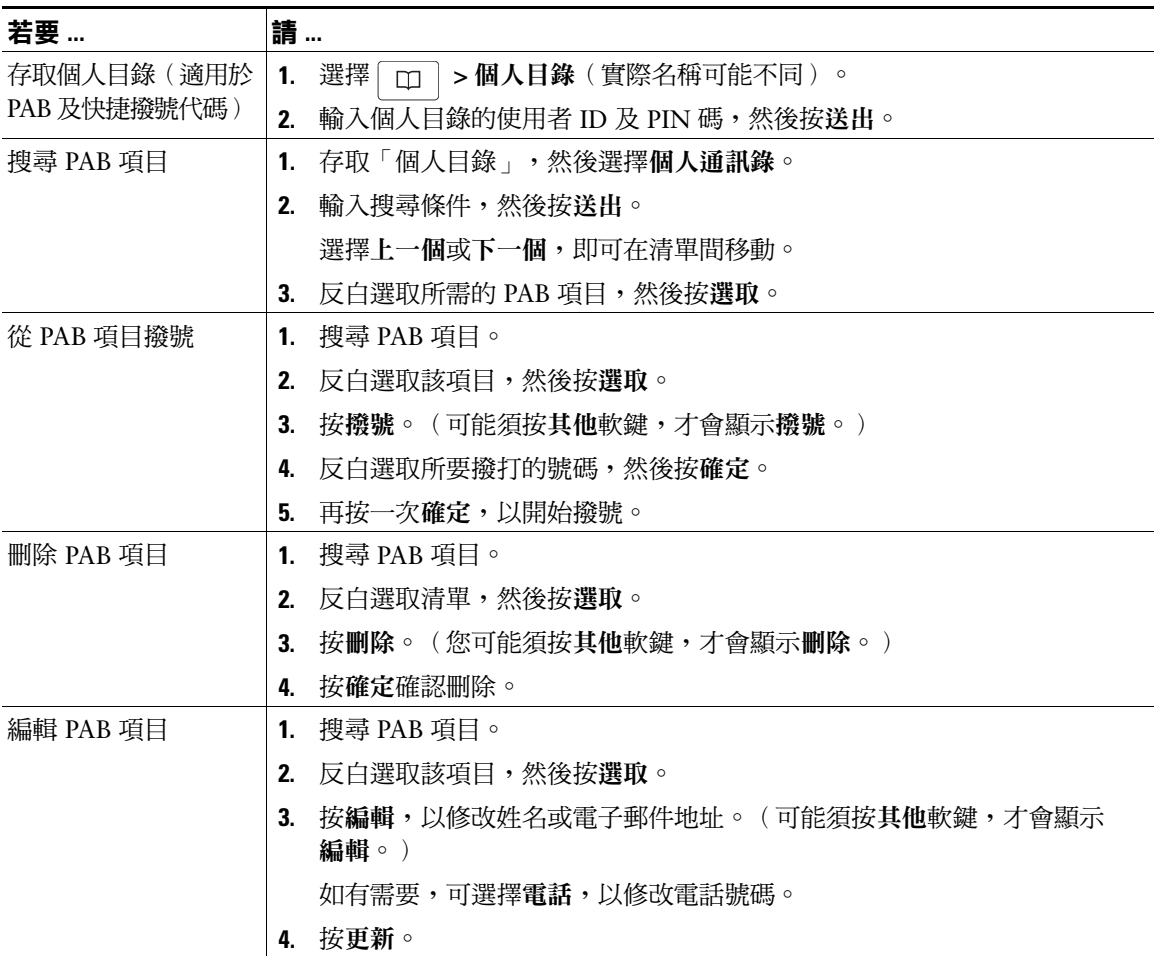

<span id="page-39-3"></span><span id="page-39-2"></span><span id="page-39-1"></span><span id="page-39-0"></span>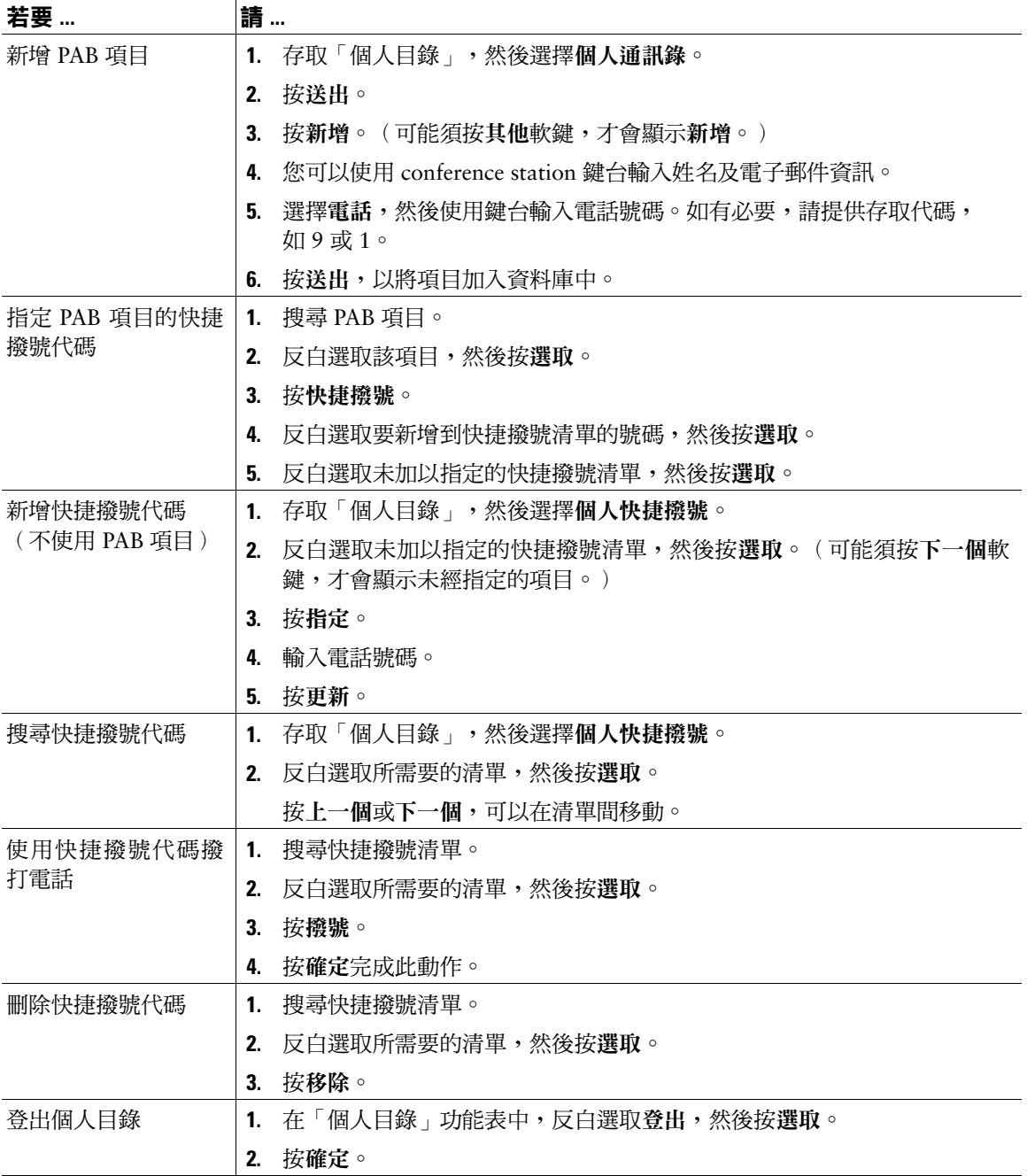

#### **秘訣**

- **•** 系統管理員可以提供登入「個人目錄」所需的使用者 ID 及 PIN 碼。
- **•** 「個人目錄」會在一段時間後自動將您登出。此時間限制不為固定值。如需更多資訊,請洽詢系統 管理員。
- **•** 使用鍵台上的數字在 conference station 螢幕上輸入字元。使用 conference station 上的「導覽」按 鈕,在輸入欄位間移動。

<span id="page-41-1"></span><span id="page-41-0"></span>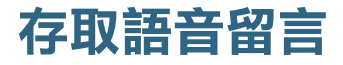

若要存取語音留言,請使用留言軟鍵。

**附註** 貴公司可指定 Cisco Unified IP Conference Station 7937G 系統所使用的語音留言服務。如需最 正確詳盡的資訊,請參閱語音留言服務隨附的說明文件。

<span id="page-41-2"></span>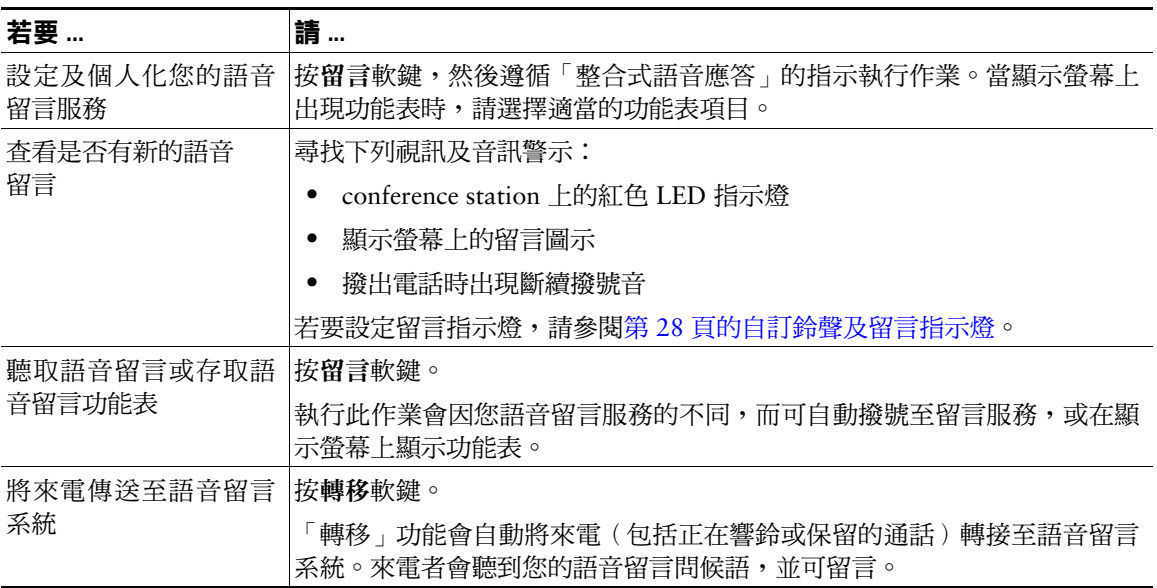

# <span id="page-42-4"></span><span id="page-42-0"></span>**使用「使用者選項」網頁**

<span id="page-42-3"></span>Cisco Unified IP Conference Station 7937G 為網路裝置,可與貴公司其他網路裝置(包括您的個人電腦 在內)共用資訊。您可以使用電腦登入「使用者選項」網頁,從中控制 conference station 的功能、設定 及服務。

## <span id="page-42-2"></span><span id="page-42-1"></span>**存取使用者選項網頁**

本節將說明如何登入及選取 conference station。

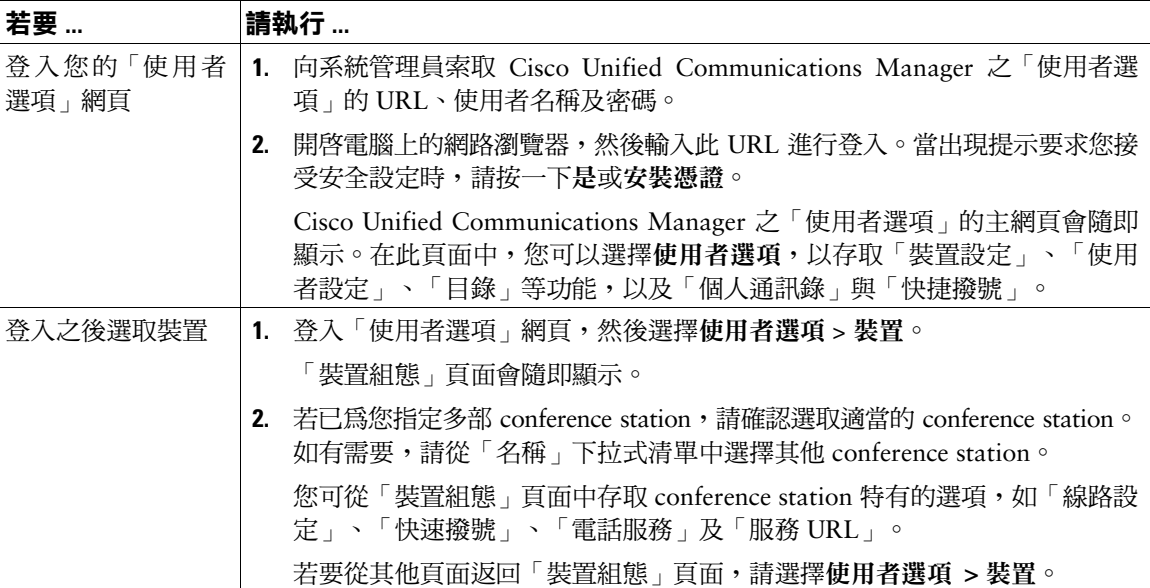

# <span id="page-43-7"></span><span id="page-43-0"></span>**在網頁上設定功能及服務**

本節將說明登入之後,應如何使用「使用者選項」網頁設定功能及服務。若要存取「使用者選項」網 頁,請參閱第 35 [頁的存取使用者選項網頁](#page-42-1)。

## <span id="page-43-6"></span><span id="page-43-5"></span><span id="page-43-3"></span><span id="page-43-1"></span>**在網頁上使用個人目錄**

您可從電腦上存取的「個人目錄」功能包括下列項目:

- **•** 個人通訊錄 (PAB)
- **•** 快捷撥號
- **•** Cisco Unified Communications Manager 通訊錄同步程式

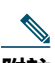

**附註** 您也可以從 conference station 存取 PAB 及「快捷撥號」。請參閱第 31 頁的在 [conference station](#page-38-1) [上使用個人目錄](#page-38-1)。

### <span id="page-43-4"></span><span id="page-43-2"></span>**在網頁上使用個人通訊錄**

本節將說明如何從「使用者選項」網頁使用您的 PAB。若要存取「使用者選項」網頁,請參閱第 [35](#page-42-1) 頁 [的存取使用者選項網頁。](#page-42-1)

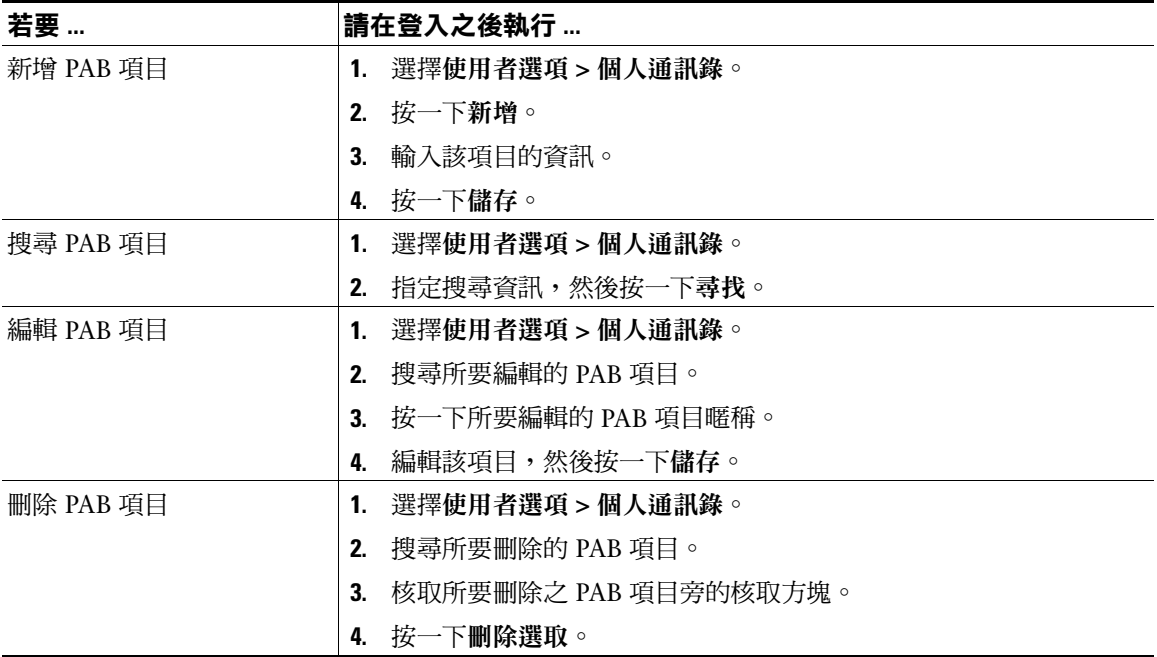

### <span id="page-44-2"></span><span id="page-44-0"></span>**在網頁上設定快捷撥號**

本節將說明如何從「使用者選項」網頁指定「快捷撥號」。若要存取「使用者選項」網頁,請參閱第 [35](#page-42-1) [頁的存取使用者選項網頁。](#page-42-1)

<span id="page-44-1"></span>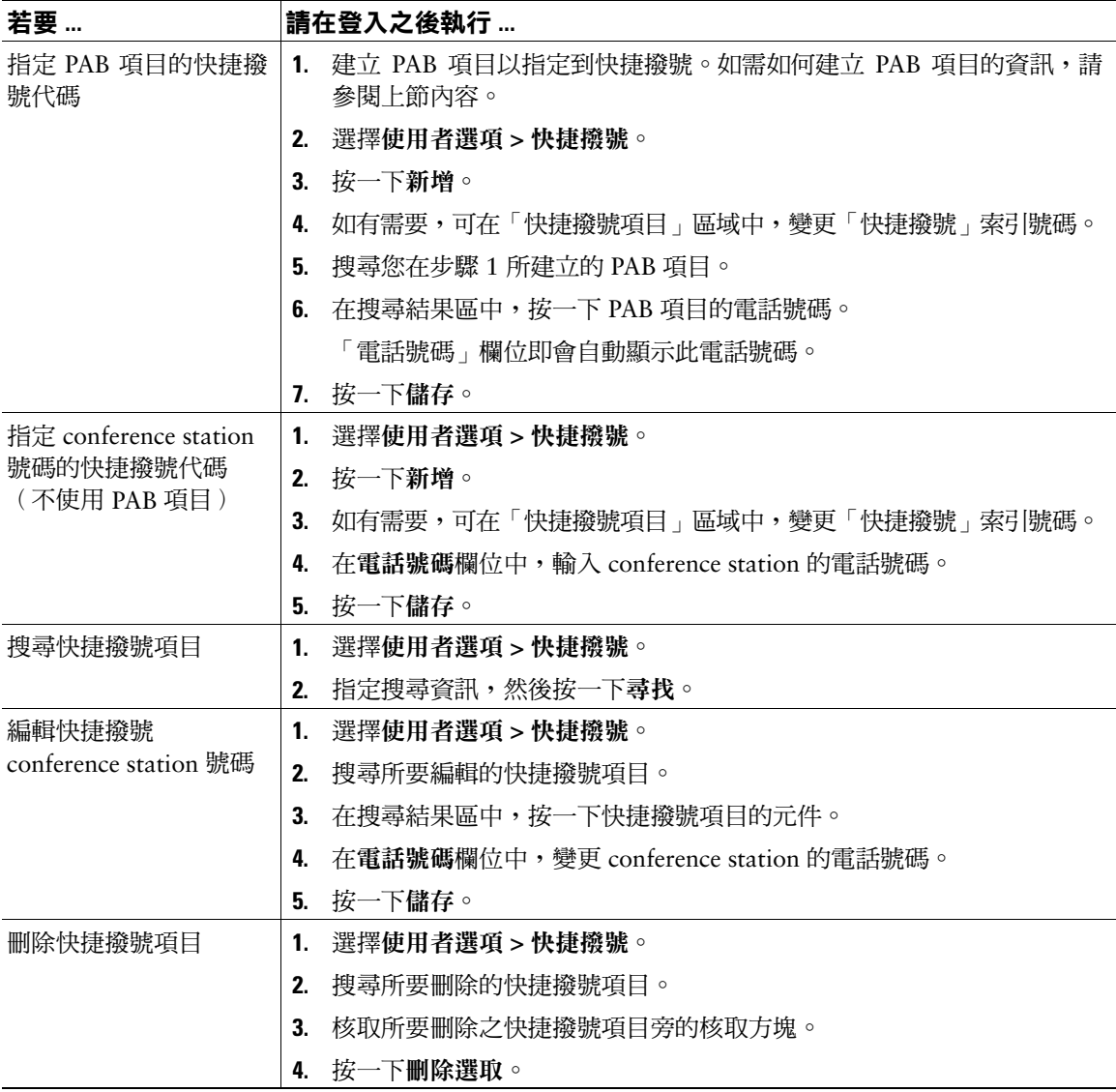

#### **秘訣**

- **•** 您最多可建立 500 個快捷撥號及 PAB 項目。
- <span id="page-45-6"></span><span id="page-45-5"></span>**•** 若不是使用 PAB 項目建立新的快捷撥號項目,則該快捷撥號項目在「使用者選項」網頁中會標記為 「Raw」(原始)。此項目不會顯示可設定的文字標籤,在 PAB 中亦沒有相符的項目。

### <span id="page-45-4"></span><span id="page-45-0"></span>**使用通訊錄同步工具**

您可以使用 Cisco Unified Communications Manager 通訊錄同步程式,同步處理現有的 Microsoft Windows 通訊錄(如其適用)與 PAB。如此即可從 conference station 及「使用者選項」網頁存取 Microsoft Windows 通訊錄的項目。您的系統管理員可授予您同步程式的存取權,並提供詳細的安裝指示。

## <span id="page-45-2"></span><span id="page-45-1"></span>**在網頁上設定快速撥號**

此 conference station 隨其組態不同,而可支援下列數種「快速撥號」功能:

- **•** 快速撥號
- **•** 簡化撥號
- **•** 快捷撥號

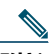

**附註** 如需「快速撥號」功能的更多資訊,請參閱第 22 [頁的快速撥號。](#page-29-2)

本節將說明如何從「使用者選項」網頁設定「快速撥號」功能。若要存取「使用者選項」網頁,請參閱 第 35 [頁的存取使用者選項網頁。](#page-42-1)

<span id="page-45-3"></span>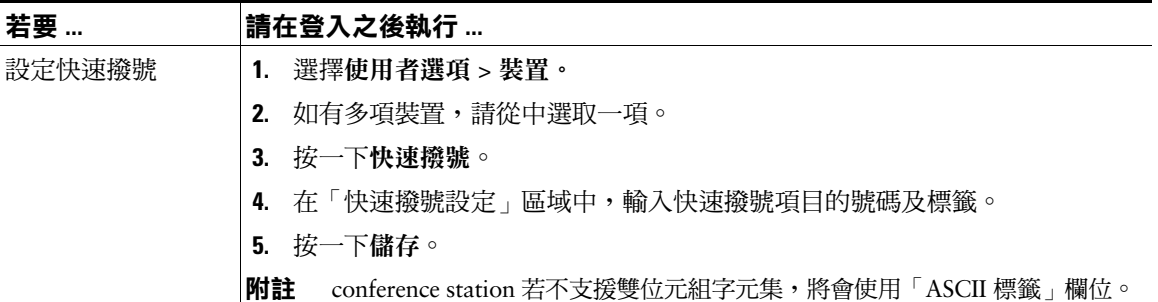

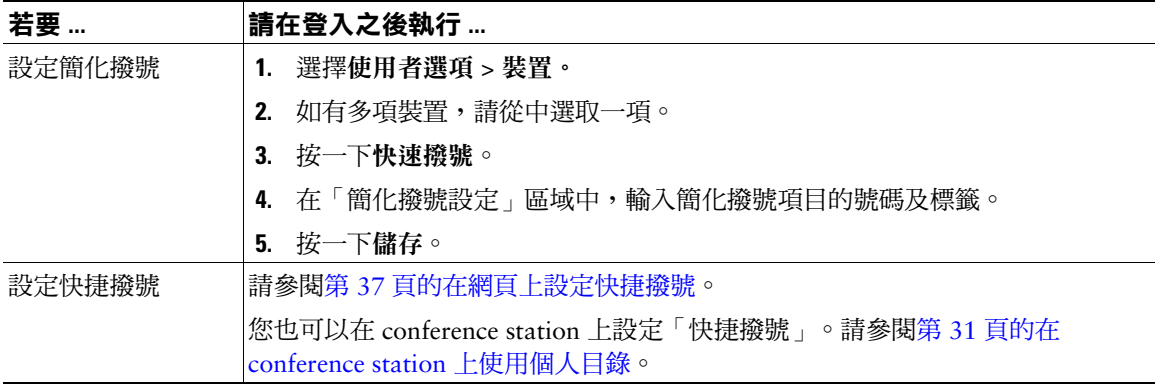

## <span id="page-46-4"></span><span id="page-46-3"></span><span id="page-46-2"></span><span id="page-46-1"></span><span id="page-46-0"></span>**在網頁上設定 conference station 服務**

conference station 服務可能包括特殊的 conference station 功能、網路資料與網頁資訊(如股票指數及電 影時刻表)。您必須先訂閱 conference station 服務,才可在 conference station 上存取這些服務。

本節將說明如何使用您的「使用者選項」網頁,設定 conference station 服務。若要存取「使用者選項」 網頁,請參閱第 35 [頁的存取使用者選項網頁。](#page-42-1)

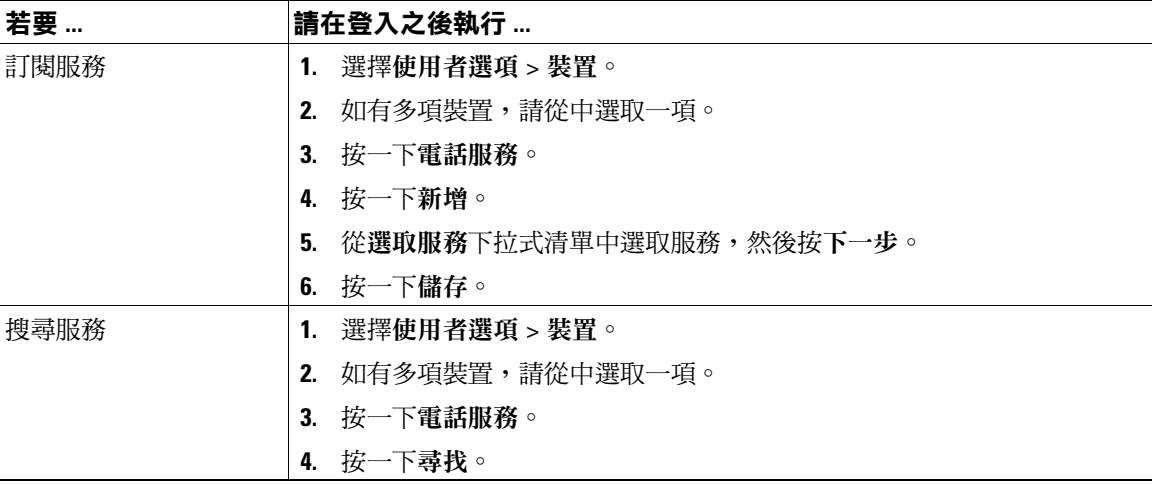

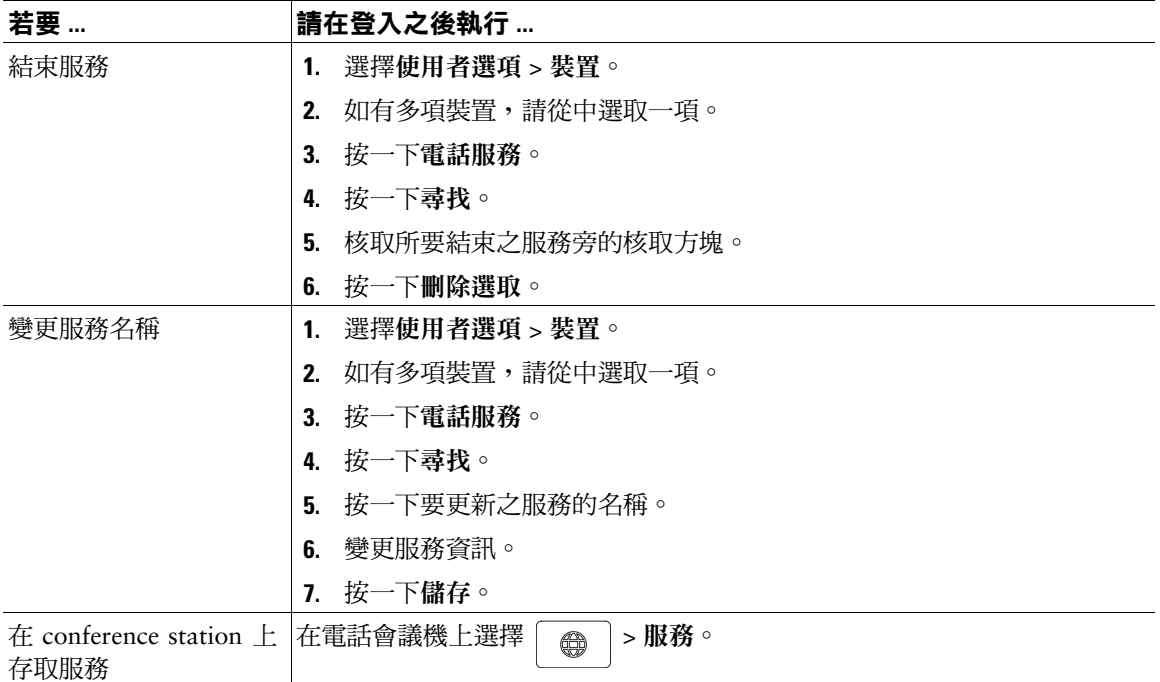

## <span id="page-47-4"></span><span id="page-47-3"></span><span id="page-47-2"></span><span id="page-47-1"></span><span id="page-47-0"></span>**在網頁上控制使用者設定**

使用者設定包括密碼、PIN 碼及語言(地區)設定。

您的 PIN 碼及密碼可讓您存取不同的功能與服務。例如,使用 PIN 碼可登入 conference station 的 「Cisco 行動化內線」或「個人目錄」。使用密碼則可登入個人電腦的「使用者選項」網頁與 Cisco WebDialer。如需更多資訊,請洽詢系統管理員。

本節將說明如何從「使用者選項」網頁控制您的使用者設定。若要存取「使用者選項」網頁,請參[閱第](#page-42-1) 35 [頁的存取使用者選項網頁。](#page-42-1)

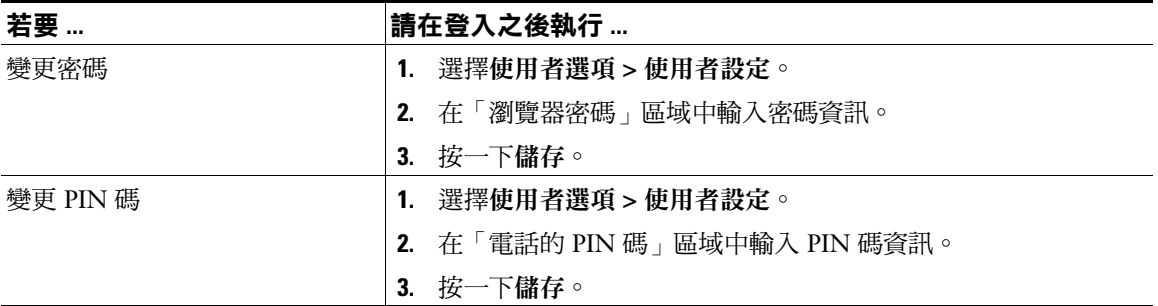

<span id="page-48-3"></span>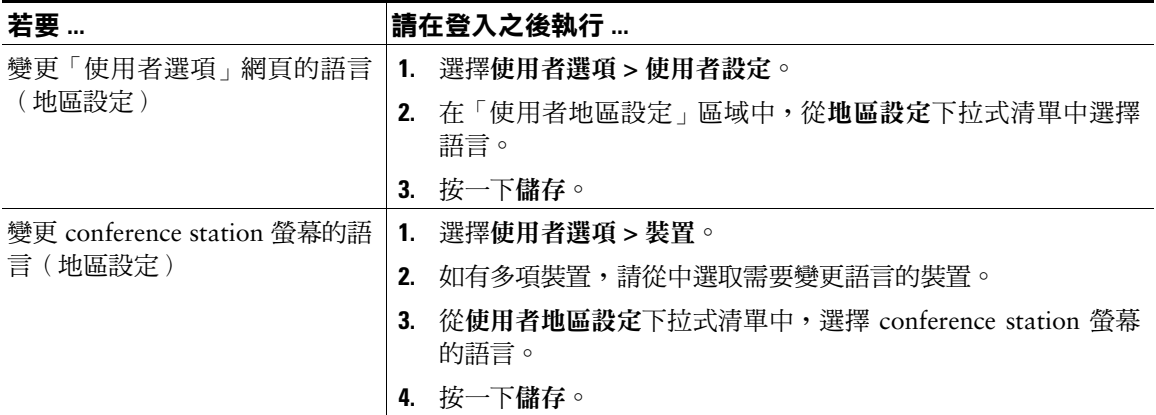

## <span id="page-48-5"></span><span id="page-48-2"></span><span id="page-48-1"></span><span id="page-48-0"></span>**在網頁上控制線路設定**

<span id="page-48-4"></span>線路設定包括來電轉撥、語音留言指示燈、鈴聲類型,以及您為 conference station 所設定的線路文字標籤。

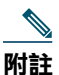

- **•** 您也可以直接在 conference station 上設定來電轉撥。請參閱第 18 [頁的將所有來電轉撥至其](#page-25-3) [他號碼。](#page-25-3)
	- **•** 如需瞭解可在 conference station 上直接存取的電話設定,請參閱第 28 頁的變更 [conference](#page-35-4) [station](#page-35-4) 的設定。
	- **•** 「使用者選項」網頁預設不會顯示「鈴聲類型」及「線路文字標籤」等選項。請聯絡系統 管理員設定這些選項供您存取。

本節將說明可從「使用者選項」網頁更新您的線路設定。若要存取「使用者選項」網頁,請參閱第 [35](#page-42-1) [頁的存取使用者選項網頁。](#page-42-1)

<span id="page-49-4"></span><span id="page-49-3"></span><span id="page-49-2"></span><span id="page-49-1"></span><span id="page-49-0"></span>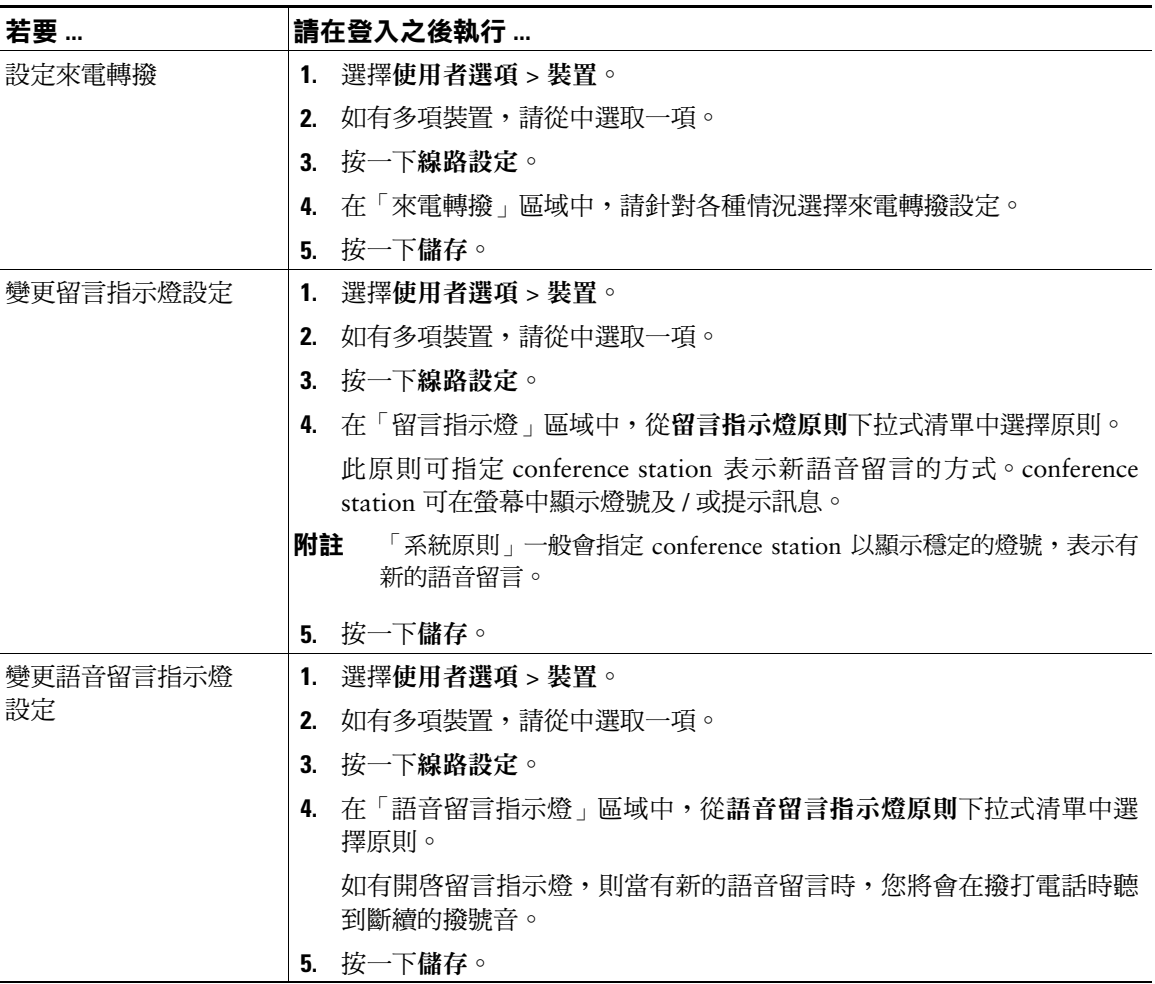

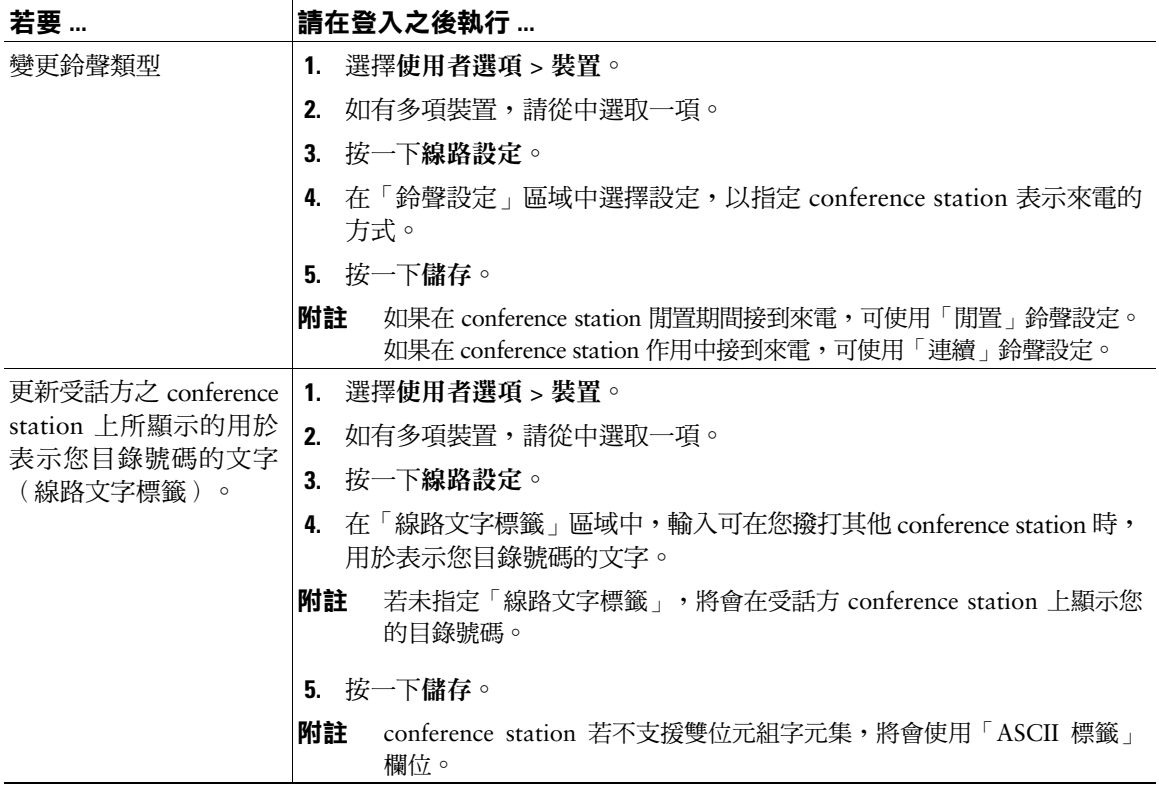

## <span id="page-51-1"></span><span id="page-51-0"></span>**使用 Cisco WebDialer**

使用 Cisco WebDialer 時,只要按一下網路瀏覽器中的項目,即可從 conference station 去電目錄聯絡 人。系統管理員必須為您設定這項功能。

<span id="page-51-3"></span><span id="page-51-2"></span>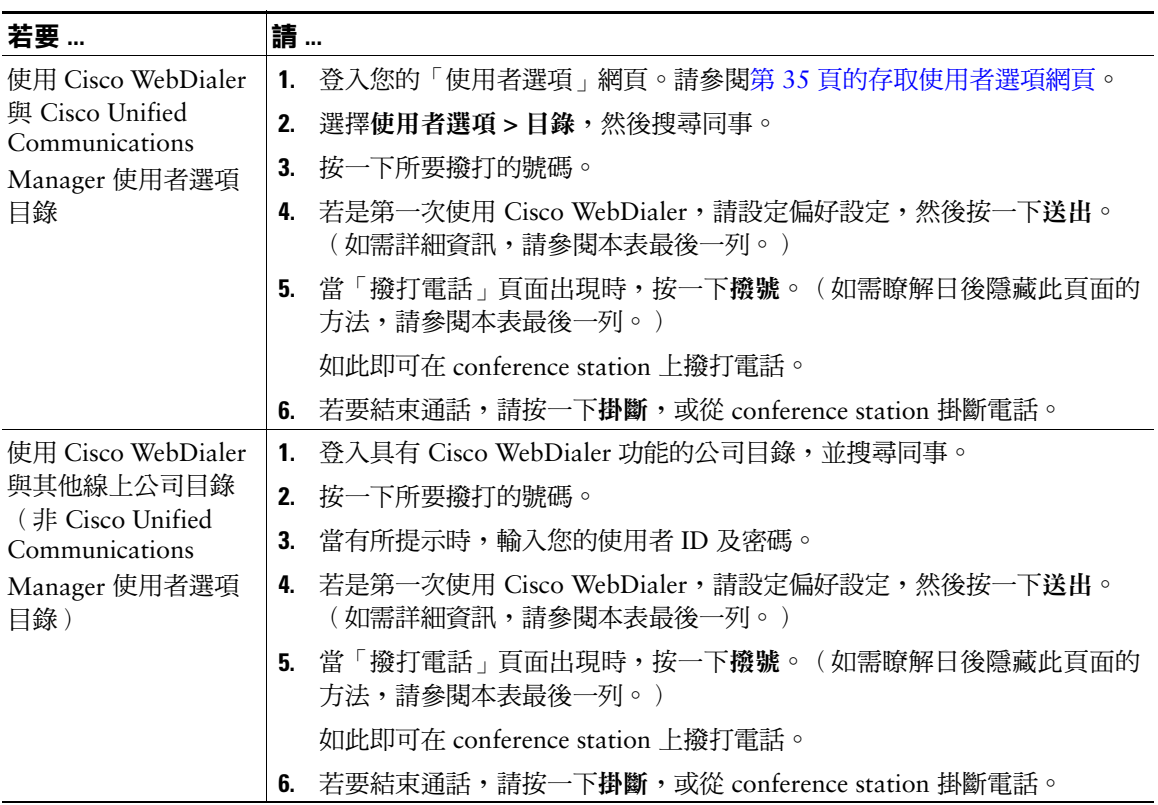

<span id="page-52-2"></span><span id="page-52-1"></span><span id="page-52-0"></span>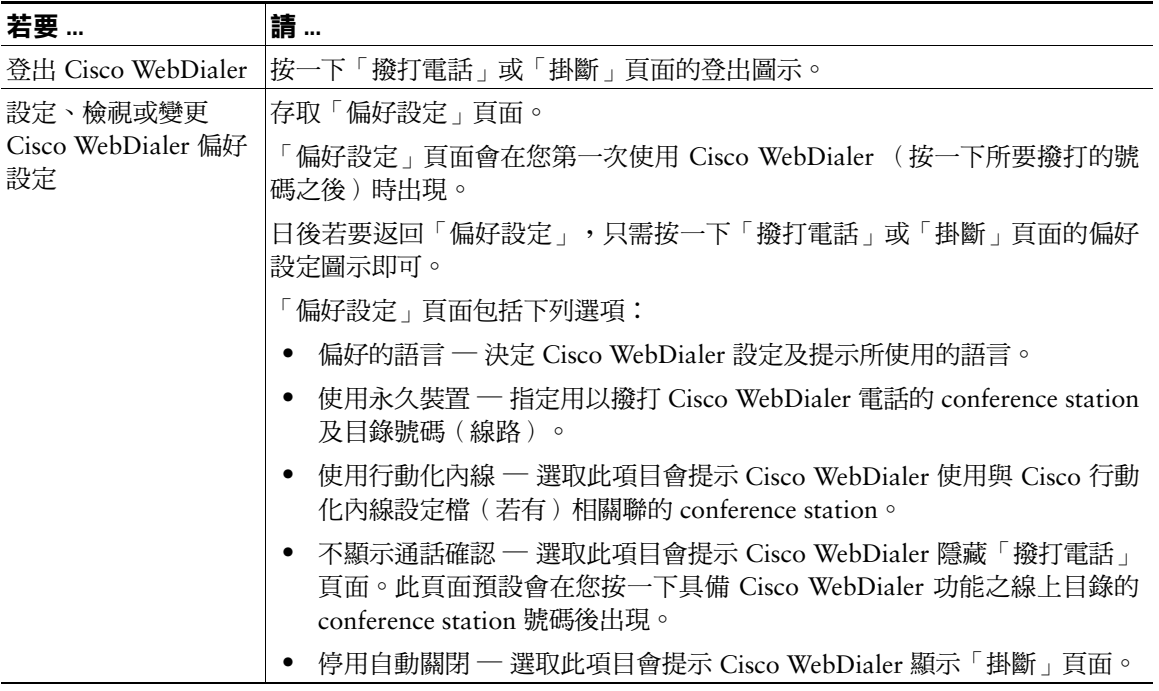

<span id="page-53-2"></span><span id="page-53-0"></span>系統管理員可以將 Cisco Unified IP Conference Station 7937G 設定成使用特定按鈕與軟鍵範本,與特殊 服務及功能(如其適用)一起搭配運用。本表將提供部份組態選項的概觀;您可根據通話需求及工作環 境,與您的電話系統管理員進行討論。

<span id="page-53-3"></span><span id="page-53-1"></span>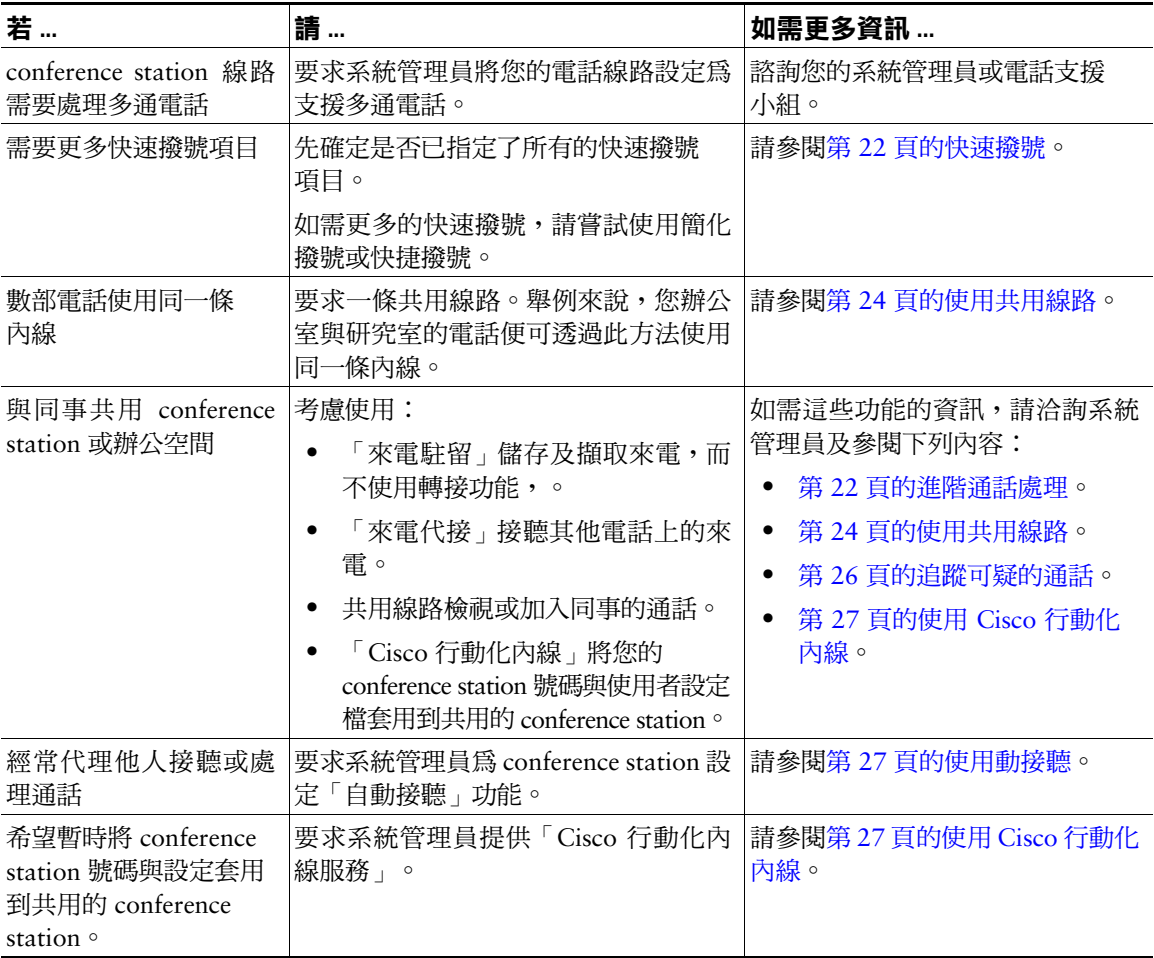

# <span id="page-54-2"></span><span id="page-54-0"></span>**Conference Station 的疑難排解**

本節將提供 Cisco Unified IP Conference Station 7937G 的疑難排解資訊。

## <span id="page-54-1"></span>**一般疑難排解**

本節資訊將可協助您排解 conference station 的一般問題。如需更多詳細資訊,請洽詢系統管理員。

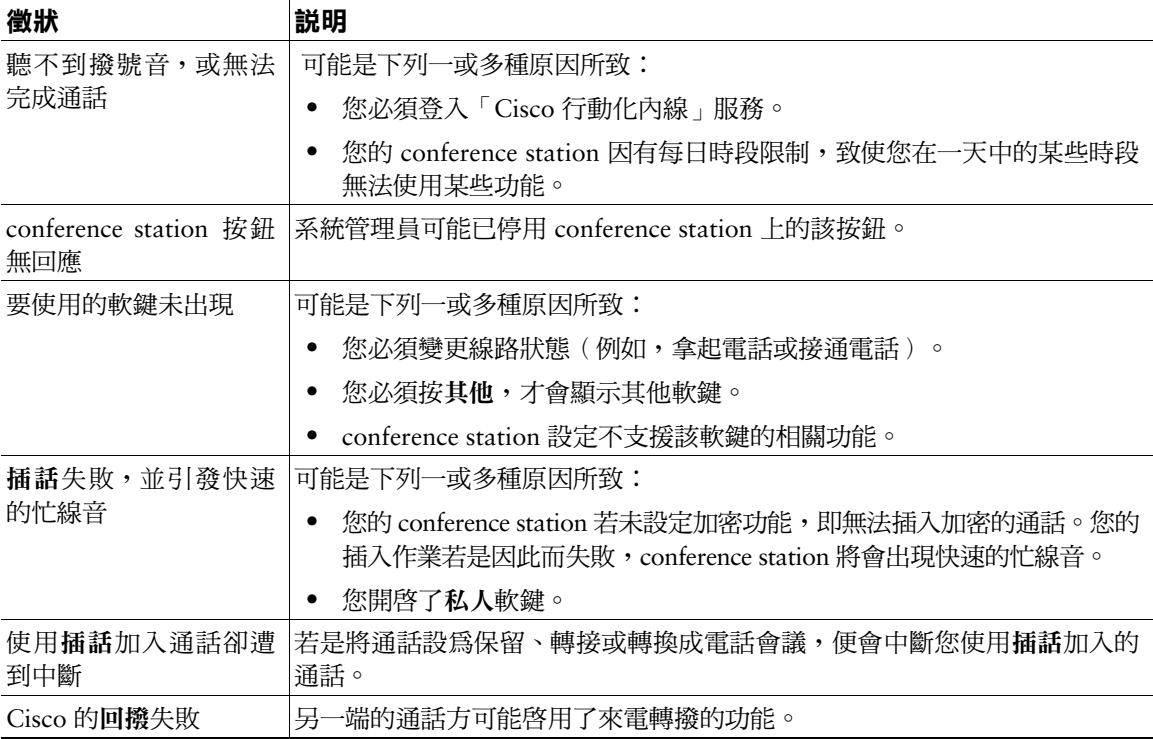

# <span id="page-55-4"></span><span id="page-55-0"></span>**檢視 conference station 的管理資料**

系統管理員可能會為了排解問題,而要求您存取 conference station 上的管理資料。

<span id="page-55-5"></span>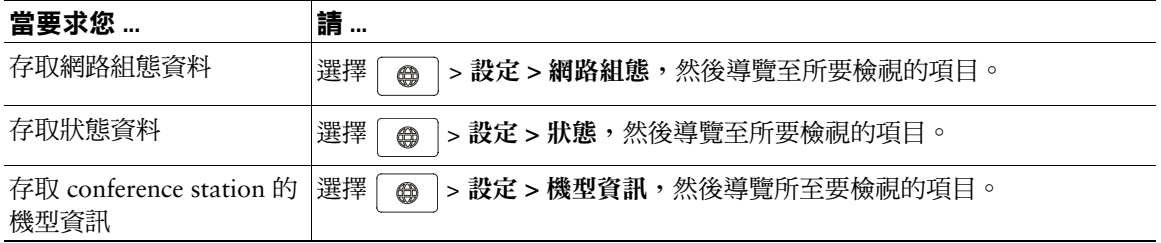

# <span id="page-55-3"></span><span id="page-55-1"></span>**使用品質報告工具**

系統管理員在排解效能問題時,可能會暫時使用「品質報告工具  $(QRT)$ 」設定您的 conference station。 您可以按 **QRT**,將資訊送交系統管理員。根據您的組態,QRT 可用於執行下列作業:

- <span id="page-55-2"></span>**•** 立即報告目前通話的音訊問題。
- **•** 從種類清單中選取一般問題,然後選擇原因代碼。

# <span id="page-56-0"></span>**Cisco 一年有限硬體保固條款**

在保固期間,有一些適用於您的硬體保固特殊條款,以及可供您使用的各種服務。您可以從 Cisco.com 取得正式的「保固聲明」,其中包括了 Cisco 軟體所適用的保固與授權合約。請遵循下列步驟從 Cisco.com 存取及下載 Cisco Information Packet (Cisco 資訊包)及保固與授權合約。

**1.** 啟動瀏覽器,並連線至下列 URL:

[http://www.cisco.com/univercd/cc/td/doc/es\\_inpck/cetrans.htm](http://www.cisco.com/univercd/cc/td/doc/es_inpck/cetrans.htm)

Warranties and License Agreements (保固與授權合約)頁面會隨即出現。

- **2.** 若要閱讀 *Cisco Information Packet*(*Cisco* 資訊包),請遵循下列步驟:
	- **a.** 按一下 **Information Packet Number**(資訊包號碼)欄位,並確定已反白選取文件號碼 78-5235-03B0。
	- **b.** 選取要用於顯示該文件的語言。
	- **c.** 按一下 **Go**(執行)。

資訊包中的 Cisco Limited Warranty and Software License(Cisco 有限保固與軟體授權)頁面會 隨即出現。

**d.** 線上閱讀該文件,或按一下 **PDF** 圖示,以下載及列印可攜式文件格式 (PDF) 的文件。

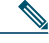

**附註** 您必須安裝 Adobe Acrobat Reader,才可檢視及列印 PDF 檔案。您可以從 Adobe 的網 站下載 Adobe Acrobat Reader: <http://www.adobe.com>

- **3.** 若要閱讀所用產品已經過翻譯及本土化的保固資訊,請遵循下列步驟:
	- **a.** 在 Warranty Document Number(保固文件號碼)欄位中輸入下列文件號碼: 78-10747-01C0
	- **b.** 選取要用於顯示該文件的語言。
	- **c.** 按一下 **Go**(執行)。

Cisco 保固頁面會隨即出現。

d. 線上閱讀該文件,或按一下 PDF 圖示,以下載及列印可攜式文件格式 (PDF) 的文件。 您也可以聯絡 Cisco 服務與支援網站請求協助:

[http://www.cisco.com/public/Support\\_root.shtml](http://www.cisco.com/public/Support_root.shtml)。

#### **硬體保固期限**

 $-$  (1) 年

#### **硬體的更換、維修或退款原則**

Cisco 或其服務中心在收到退貨授權 (RMA) 要求之後,會盡力在十 (10) 個工作日內將更換的零件寄出。 至於實際的交貨時間,則會因客戶的所在位置而有所不同。

Cisco 保留以退還購買價格作為唯一保固補償方式的權利。

#### **獲取退貨授權 (RMA) 號碼**

與出售您所購買之產品的公司聯絡。您若是直接向 Cisco 購買產品,請聯絡您的 Cisco 銷售與服務代表。 請完成下列資訊,並予保留以備參考。

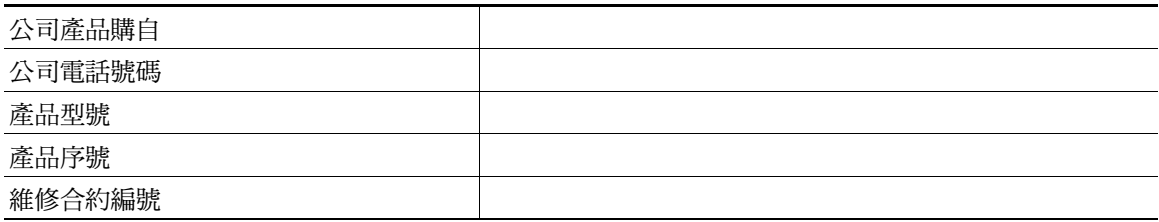

## <span id="page-58-0"></span>**索引**

### **A**

ASCII 標籤欄位支援 **[38](#page-45-3)**

### **C**

Cisco Unified Communications Manager 使用者選項網頁 **[35–](#page-42-3)[45](#page-52-0)** 通訊錄同步程式 **[38](#page-45-4)** [Cisco Unified IP Conference Station 7937G](#page-8-2)。 請參閱 [conference station](#page-8-3) Cisco WebDialer,使用 **[15,](#page-22-1) [44–](#page-51-1)[45](#page-52-1)** Cisco 行動化內線 **[15,](#page-22-2) [27](#page-34-4)** conference station 分享 **[46](#page-53-1)** 功能組態 **[13,](#page-20-4) [46](#page-53-2)** 安裝 **[4–](#page-11-2)[6](#page-13-0)** 行動裝置,使用 **[5](#page-12-0)** 使用外接電源 **[5–](#page-12-1)[6](#page-13-1)** 服務 **[39–](#page-46-2)[40](#page-47-2)** 按鈕 **[8–](#page-15-4)[10](#page-17-0)** 清潔 **[13](#page-20-5)** 連接,圖例 **[4–](#page-11-3)[6](#page-13-2)** 連接到電源介面纜線 **[5–](#page-12-1)[6](#page-13-3)** 連接到網路 **[4](#page-11-2)** 麥克風,使用 **[5](#page-12-1)** 註冊 **[7](#page-14-1)** 概觀 **[8–](#page-15-5)[13](#page-20-6)** 鈴聲,調整音量 **[28](#page-35-5)** 圖例 **[8](#page-15-4)**

疑難排解 **[47–](#page-54-2)[48](#page-55-2)** 語音信箱設定,調整 **28** 說明文件 **[2](#page-9-2)** 線路,說明 [11](#page-18-2)

### **E**

EM **[15,](#page-22-3) [27](#page-34-4)**

### **L**

LED 指示燈,關於 **[9](#page-16-0)**

### **M**

MCID **[26](#page-33-3)**

### **P**

PAB 存取 **[31](#page-38-2)** 從 conference station 使用 **[15,](#page-22-4) [31–](#page-38-3)[32](#page-39-0)** 從網頁使用 **[36–](#page-43-4)[37](#page-44-1)** 關於 **[30](#page-37-3)** PIN 碼,變更 **[40](#page-47-3)**

### **Q**

QRT **[48](#page-55-3)**

### **T**

TAPS **[7](#page-14-1)**

#### **W**

WebDialer,使用 **[15,](#page-22-5) [44–](#page-51-1)[45](#page-52-2)**

### **三畫**

已接來電,檢視 **[29](#page-36-4)** 已撥出電話,檢視 **[29](#page-36-4)**

#### **四畫**

介入 另請參閱[插話](#page-32-1) 使用 **[25](#page-32-1)** 關於 **[19](#page-26-3)** 公司目錄 **[15,](#page-22-6) [30,](#page-37-4) [44](#page-51-2)** 切換通話 **[17](#page-24-4)**

### **五畫**

代接 **[23](#page-30-2)** 功能,可用性 **[13,](#page-20-4) [46](#page-53-2)** 功能表 **[13](#page-20-7)** 功能表,使用13 可疑的通話,處理 **[26](#page-33-3)** 另接 **[23](#page-30-3)** 外接麥克風,圖表 **[5](#page-12-1)** 外接電源 使用 **[5–](#page-12-1)[6](#page-13-3)** 圖例 **[6](#page-13-4)** 關於 **[6](#page-13-5)** 未接來電,檢視 **[29](#page-36-4)**

目錄 公司 **[15,](#page-22-6) [30,](#page-37-4) [44](#page-51-3)** 按鈕 **[10](#page-17-1)** 個人 **[30–](#page-37-4)[32](#page-39-1)** 從 conference station 使用 **[30–](#page-37-4)[32](#page-39-1)** 從網頁使用 **[36–](#page-43-5)[38](#page-45-5)** 關於 **[30](#page-37-5)**

## **六畫**

共用 conference station **[46](#page-53-1)** 共用線路 及遠端使用中圖示 **[24](#page-31-5)** 使用私人 **[26](#page-33-4)** 使用插話 **[25–](#page-32-1)[26](#page-33-5)** 說明 **[24](#page-31-3)** 共用線路的遠端使用中圖示 **[24](#page-31-5)** 回撥 **[15](#page-22-7)** 多通電話,處理 **[17](#page-24-4)** 安全警告 **[2](#page-9-3)** 安裝 conference station **[4–](#page-11-2)[7](#page-14-2)** 耳機,掛斷 **[16](#page-23-4)** 自動接聽 **[27](#page-34-5)** 自動註冊電話支援工具 **[7](#page-14-1)** 行動化內線 **[15,](#page-22-2) [27](#page-34-4)** 行動裝置,圖表 **[5](#page-12-2)**

### **七畫**

免持話筒,使用 **[14,](#page-21-4) [16](#page-23-4)** 即時會議 **[19,](#page-26-4) [21](#page-28-1)** 快捷撥號 使用 **[22,](#page-29-4) [31,](#page-38-4) [32](#page-39-2)** 設定 **[37,](#page-44-2) [39](#page-46-3)** 關於 **[30,](#page-37-6) [31](#page-38-1)** 快速撥號 使用 **[15,](#page-22-8) [22](#page-29-5)** 設定 **[38](#page-45-2)** 關於 **[22](#page-29-2)** 私人及共用線路 **[24,](#page-31-6) [26](#page-33-4)**

### **八畫**

使用者選項網頁 **[35–](#page-42-3)[45](#page-52-0)** 來電 記錄 **[14](#page-21-5)** 駐留 **[24](#page-31-4)** 轉撥,從網頁設定 **[19](#page-26-5)** 來電者 ID **[12](#page-19-2)** 來電轉撥 **[18–](#page-25-4)[19,](#page-26-6) [41–](#page-48-2)[42](#page-49-0)** 服務 **[39–](#page-46-4)[40](#page-47-4)** 狀態資料,檢視 **[47](#page-54-2)**

### **九畫**

保留 及切換通話 **[17](#page-24-4)** 使用 **[16](#page-23-3)** 及轉接 **[18](#page-25-2)** 品質報告工具 **[48](#page-55-3)** 按鈕,識別 **[8–](#page-15-4)[10](#page-17-0)**

訂閱,conference station 服務 **[39](#page-46-4)** 重撥號碼 **[10,](#page-17-2) [14](#page-21-6)** 音量,調整鈴聲 **[28](#page-35-5)**

### **十畫**

個人目錄 從 conference station 使用 **[31–](#page-38-1)[32](#page-39-3)** 從網頁使用 **[36–](#page-43-6)[38](#page-45-6)** 關於 **[30](#page-37-5)** [個人通訊錄。](#page-43-4) 請參閱 [PAB](#page-43-7) 拿起電話 **[14](#page-21-4)** 拿起電話,關於 **[14](#page-21-4)** 留言,聽取 **[34](#page-41-1)** 留言指示燈,設定 **[28,](#page-35-7) [42](#page-49-1)**

### **十一畫**

密碼,變更 **[40](#page-47-3)** 接聽來電 **[16](#page-23-5)** 掛斷,選項 **[16](#page-23-4)** 清除通話記錄 **[29](#page-36-5)** 組代接 **[23](#page-30-4)** 軟鍵,關於 **[10,](#page-17-3) [12](#page-19-3)** 通訊錄同步程式 **[38](#page-45-4)** 通話 代接 **[23](#page-30-5)** 可疑的 **[26](#page-33-6)** 共用線路 **[24–](#page-31-7)[26](#page-33-5)** 多方 **[19](#page-26-2)** 多種,處理與檢視 **[17](#page-24-4)** 每條線路最多 **[11](#page-18-3)** 及來電轉撥 **[18–](#page-25-4)[19,](#page-26-7) [41–](#page-48-2)[42](#page-49-2)**

保留,接聽 **[16](#page-23-6)** 保留與繼續 **[16](#page-23-3)** 記錄 **[29](#page-36-2)** 接聽 **[16](#page-23-5)** 移除保留 **[16](#page-23-7)** 報告問題以 **[48](#page-55-3)** 插話 **[24](#page-31-8)** 結束 **[16](#page-23-4)** 傳送至語音留言系統 **[16](#page-23-8)** 會議 **[19–](#page-26-2)[21](#page-28-2)** 禁止插話 **[26](#page-33-4)** 圖示 **[11](#page-18-4)** 與線路比較 **[11](#page-18-2)** 撥打 **[14–](#page-21-2)[15](#page-22-9)** 駐留,儲存與擷取 **[24](#page-31-4)** 靜音 **[17](#page-24-3)** 轉接 **[18](#page-25-2)** 轉撥,從 conference station 設定 **[18–](#page-25-4)[19](#page-26-7)** 轉撥,從網頁設定 **[41–](#page-48-2)[42](#page-49-0)** 響鈴時轉接 **[16,](#page-23-8) [23](#page-30-5)** 通話處理 **[14–](#page-21-7)[21,](#page-28-2) [22–](#page-29-3)[27](#page-34-6)** 麥克風,使用 **[5](#page-12-1)**

### **十二畫**

惡意來電識別 **[26](#page-33-3)** 插話 及共用線路 **[24–](#page-31-6)[26](#page-33-7)** 及私人 **[26](#page-33-4)** 使用 **[25](#page-32-1)** 結束通話,選項 **[16](#page-23-4)**

### **十三畫**

鈴聲,調整 **[28](#page-35-8)** 電源 介面纜線 圖例 **[6](#page-13-6)** 關於 **[6](#page-13-7)** 外部 圖例 **[6](#page-13-6)** 關於 **[6](#page-13-5)** 供應,干擾 **[2](#page-9-4)** 電話掛上,關於 **[14](#page-21-8)** 電話會議 **[19–](#page-26-2)[21](#page-28-2)** 預先撥號 **[14](#page-21-9)**

### **十四畫**

圖示 通話狀態 **[11](#page-18-4)** 線路 **[11](#page-18-4)** 疑難排解 一般 **[47](#page-54-2)** 另請參閱 [QRT](#page-54-2) 管理資料,檢視 **[48](#page-55-4)** 網路服務,設定 **[35](#page-42-4)** 網路組態資料,檢視 **[47](#page-54-2)** 網路纜線,連接 **[4](#page-11-3)** 語言設定,變更 **[28,](#page-35-9) [41](#page-48-3)** 語音信箱設定,變更 **[28,](#page-35-10) [41–](#page-48-4)[42](#page-49-3)** 說明文件,存取 **[2](#page-9-2)**

### **十五畫**

撥打電話,選項 **[14,](#page-21-2) [15](#page-22-10)** 撥號,選項 **[14–](#page-21-2)[15](#page-22-9)** 線路 支援的通話數 **[11,](#page-18-2) [46](#page-53-3)** 共用 **[24](#page-31-3)** 及來電轉撥 **[18,](#page-25-4) [41–](#page-48-5)[42](#page-49-2)** 相較於通話 **[11](#page-18-2)** 通話狀態 **[11](#page-18-4)** 鈴聲類型 **[28](#page-35-8)** 圖示 **[11](#page-18-4)** 語音留言設定 **[41–](#page-48-5)[42](#page-49-4)** 說明 **[11](#page-18-2)** 駐留的來電,擷取 16,[24](#page-31-9) 駐留儲存進行 **[24](#page-31-10)**

### **十八畫**

簡化撥號 使用 **[22](#page-29-6)** 設定 [38,](#page-45-2) [39](#page-46-3) 關於 **[22](#page-29-2)** 轉接來電 **[18,](#page-25-2) [23](#page-30-5)** 轉移 **[18,](#page-25-5) [34](#page-41-2)**

### **二十畫**

繼續,使用 **[16](#page-23-3)** 警告,安全2

### **十六畫**

導覽按鈕,關於9 機型資訊,檢視 **[48](#page-55-5)** 螢幕,調整對比 **[28](#page-35-11)** 選取按鈕,關於9 靜音 **[10,](#page-17-4) [17](#page-24-5)**

### **十七畫**

應用程式按鈕,關於 **[10](#page-17-5)**

## $(1)$  $(1)$  $(1)$ **CISCO**

美洲總部 Cisco Systems, Inc. 170 West Tasman Drive San Jose, CA 95134-1706 USA www.cisco.com 電話:408 526-4000 800 553-NETS (6387) 傳真:408 527-0883

## 亞太總部

Cisco Systems, Inc. 168 Robinson Road #28-01 Capital Tower Singapore 068912 www.cisco.com 電話:+65 6317 7777 傳真:+65 6317 7799

#### 歐洲總部

Cisco Systems International BV Haarlerbergpark Haarlerbergweg 13-19 1101 CH Amsterdam The Netherlands www-europe.cisco.com 電話:31 0 800 020 0791 傳真:31 0 20 357 1100

#### **Cisco** 在全球各地設有 **200** 個以上的辦事處。這些辦事處的地址、電話號碼及傳真號碼均詳列於下列 **Cisco** [網站上:](www.cisco.com/go/offices)

**<www.cisco.com/go/offices>**。

CCVP, the Cisco logo, and the Cisco Square Bridge logo are trademarks of Cisco Systems, Inc.; Changing the Way We Work, Live, Play, and Learn is a service mark of Cisco Systems, Inc.; and Access Registrar, Aironet, BPX, Catalyst, CCDA, CCDP, CCIP, CCIP, CCNA, CCNP, CCSP, Cisco, the Cisco Certified Internetwork Expert logo, Cisco IOS, Cisco Press, Cisco Systems, Cisco Systems Capital, the Cisco Systems logo, Cisco Unity, Enterprise/Solver, EtherChannel, EtherFast, EtherSwitch, Fast Step, Follow Me Browsing, FormShare, GigaDrive, HomeLink, Internet Quotient, IOS, iPhone, IP/TV, iQ Expertise, the iQ logo, iQ Net Readiness Scorecard, iQuick Study, LightStream, Linksys, MeetingPlace, MGX, Networking Academy, Network Registrar, *Packet*, PIX, ProConnect, ScriptShare, SMARTnet, StackWise, The Fastest Way to Increase Your Internet Quotient, and TransPath are registered trademarks of Cisco Systems, Inc. and/or its affiliates in the United States and certain other countries.

All other trademarks mentioned in this document or Website are the property of their respective owners.The use of the word partner does not imply a partnership relationship between Cisco and any other company. (0705R)

© 2007 Cisco Systems, Inc. All rights reserved.

Java The Java logo is a trademark or registered trademark of Sun Microsystems, Inc. in the U.S. or other countries.